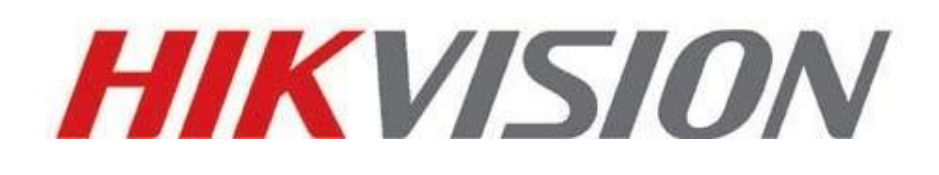

# **Сетевая видеокамера**

# **DS-2CD7133-E**

**Руководство пользователя**

**Версия 3.0.0**

Благодарим Вас за приобретение нашей продукции. Если у Вас возникнут какие-либо вопросы или предложения, пожалуйста, обратитесь к поставщику.

Данное руководство предназначено для Сетевой Видеокамеры DS-2CD7133-E.

Производитель оставляет за собой право на внесение изменений в настоящее руководство, а также в технические характеристики устройств без предварительного уведомления.

# **Инструкция безопасности**

<span id="page-2-0"></span>Данные инструкции предназначены для обеспечения корректного использования продукции пользователем, во избежание возникновения опасности или потери имущества.

Меры предосторожности разделены на "Предупреждения" и "Предостережения":

Предупреждения: Пренебрежение любым из предупреждений может вызвать серьезную травму или смерть.

Предостережения: Пренебрежение любым из предостережений может вызвать травму или повреждение оборудования.

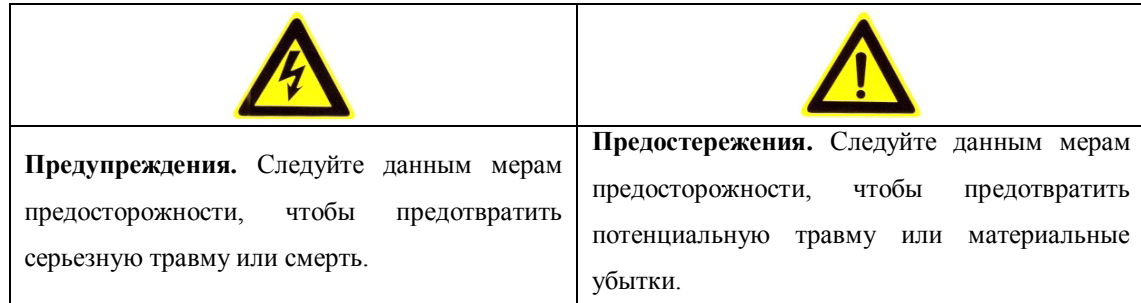

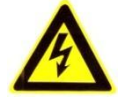

#### **Предупреждения**

1. Во время использования устройства, строго следуйте правилам электробезопасности страны и региона, в которых находитесь.

2. Используйте блок питания DC 12V, соответствующий стандарту IEC60950-1.

3. Не подключайте несколько устройств к одному сетевому адаптеру, так как его перегрузка может вызвать перегрев или явиться источником возникновения пожара. При использовании технологии PoE убедитесь, что PoE Свитч получает достаточное питание.

4. Убедитесь, что штепсель надежно соединен с сетевым разъемом.

5. Если устройство крепится на стене или на потолке, оно должно быть надежно закреплено.

6. Если устройство дымится, шумит или издает неприятный запах, отключите питание и отсоедините сетевой кабель, после чего свяжитесь с сервисным центром.

7. Если устройство не работает должным образом, свяжитесь с Вашим поставщиком или ближайшим сервисным центром. Никогда не пытайтесь разобрать камеру самостоятельно. (Производитель снимает с себя гарантийные обязательства за повреждения, возникшие в результате несанкционированного ремонта или обслуживания).

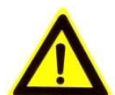

#### **Предостережения**

1. Убедитесь в соответствии подводимого напряжения и исправности источника питания.

2. Не роняйте видеокамеру и не подвергайте еѐ механическим ударам и воздействию сильного электромагнитного излучения. Избегайте установки оборудования на поверхностях, подверженных вибрациям или механическим ударам (это может привести к повреждению оборудования).

3. Не касайтесь сенсорных модулей пальцами. При необходимости чистки, используйте чистую ткань с небольшим количеством этанола. Если камера не используется в течение длительного времени, установите крышку линзы на еѐ место, чтобы уберечь матрицу от загрязнения.

4. Работа сенсора может быть нарушена лазерным лучом, поэтому при использовании любого лазерного оборудования убедитесь, что лучи не попадают на поверхность линзы.

5. Не подвергайте камеру воздействию слишком высоких (более +60°C) или низких (менее -10°C) температур. Не используйте устройство в загрязненных помещениях с высокой влажностью, так как это может привести к возникновению пожара или электрическому замыканию.

6. Для нормальной работы камеры необходима хорошая вентиляция. Устанавливайте оборудование в хорошо проветриваемых помещениях.

7. Запрещается подвергать оборудование воздействию прямых солнечных лучей, недостаточной вентиляции или располагать его вблизи источников тепла, таких как обогреватель или радиатор (это может привести к возгоранию).

8. Не направляйте камеру на солнце или очень яркие области. Это может привести к смазыванию или размытию изображения (что, однако, не является неисправностью), а также сократит срок службы сенсоров.

9. При транспортировке видеокамера должна быть помещена в оригинальную упаковку или упаковку со сходными характеристиками безопасности.

10. Видеокамера имеет ограниченный срок службы. Для поддержания рабочего состояния устройства необходимо проводить регулярную профилактику. За дополнительной информацией обратитесь к Вашему продавцу.

# <span id="page-4-0"></span>СОДЕРЖАНИЕ

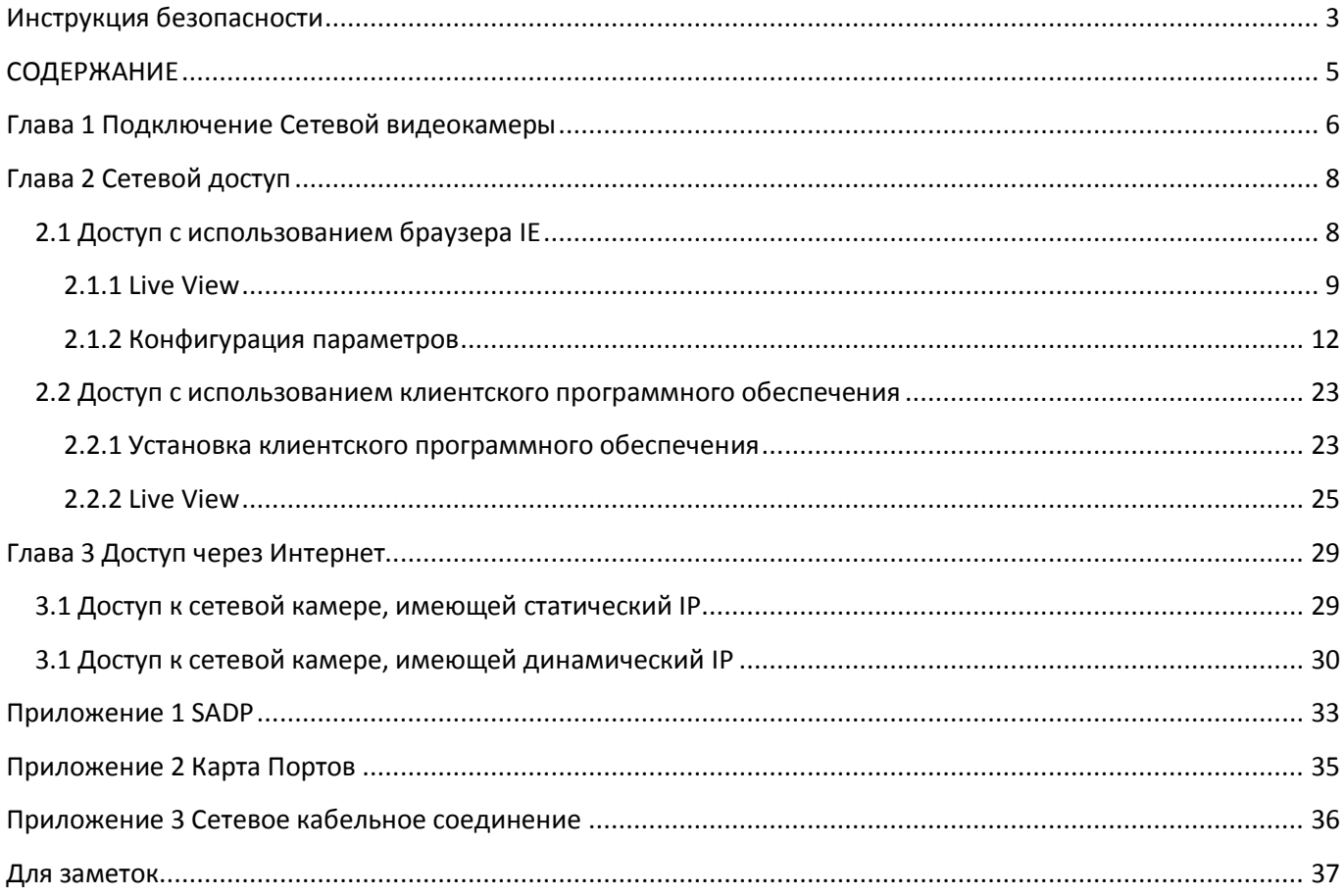

# **Глава 1 Подключение Сетевой видеокамеры**

<span id="page-5-0"></span>Существует два способа подключения сетевой видеокамеры к персональному компьютеру (ПК):

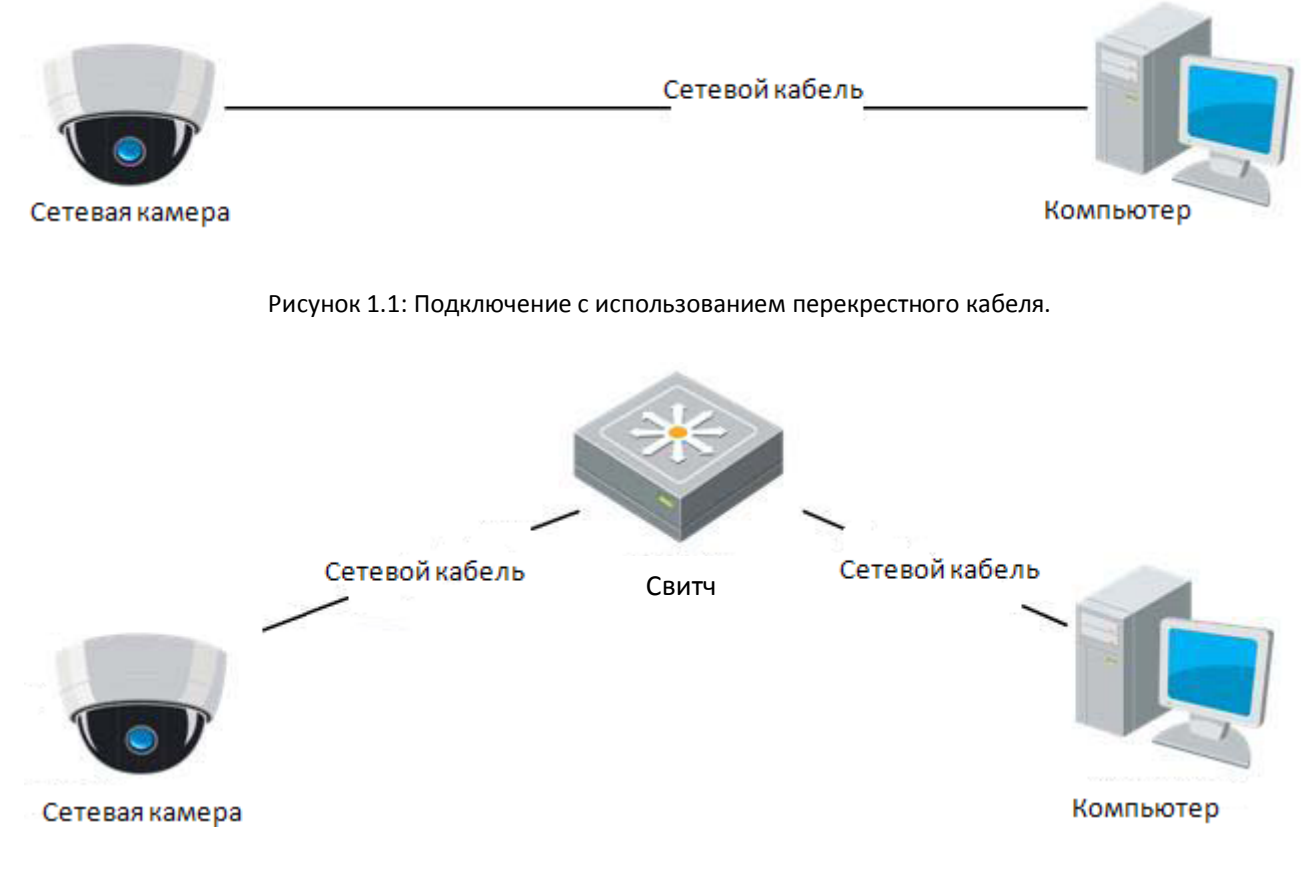

Рисунок 1.2: Подключение с использованием прямого кабеля.

Для получения доступа к сетевой видеокамере по сети, необходимо узнать еѐ IP адрес. Программное обеспечение SADP предназначено для автоматического обнаружения устройств Hikvision в сети LAN и получения такой информации, как IP адрес, маска подсети, номер порта, серийный номер устройства, версия программного обеспечения и т.п., см. Рисунок 1.3.

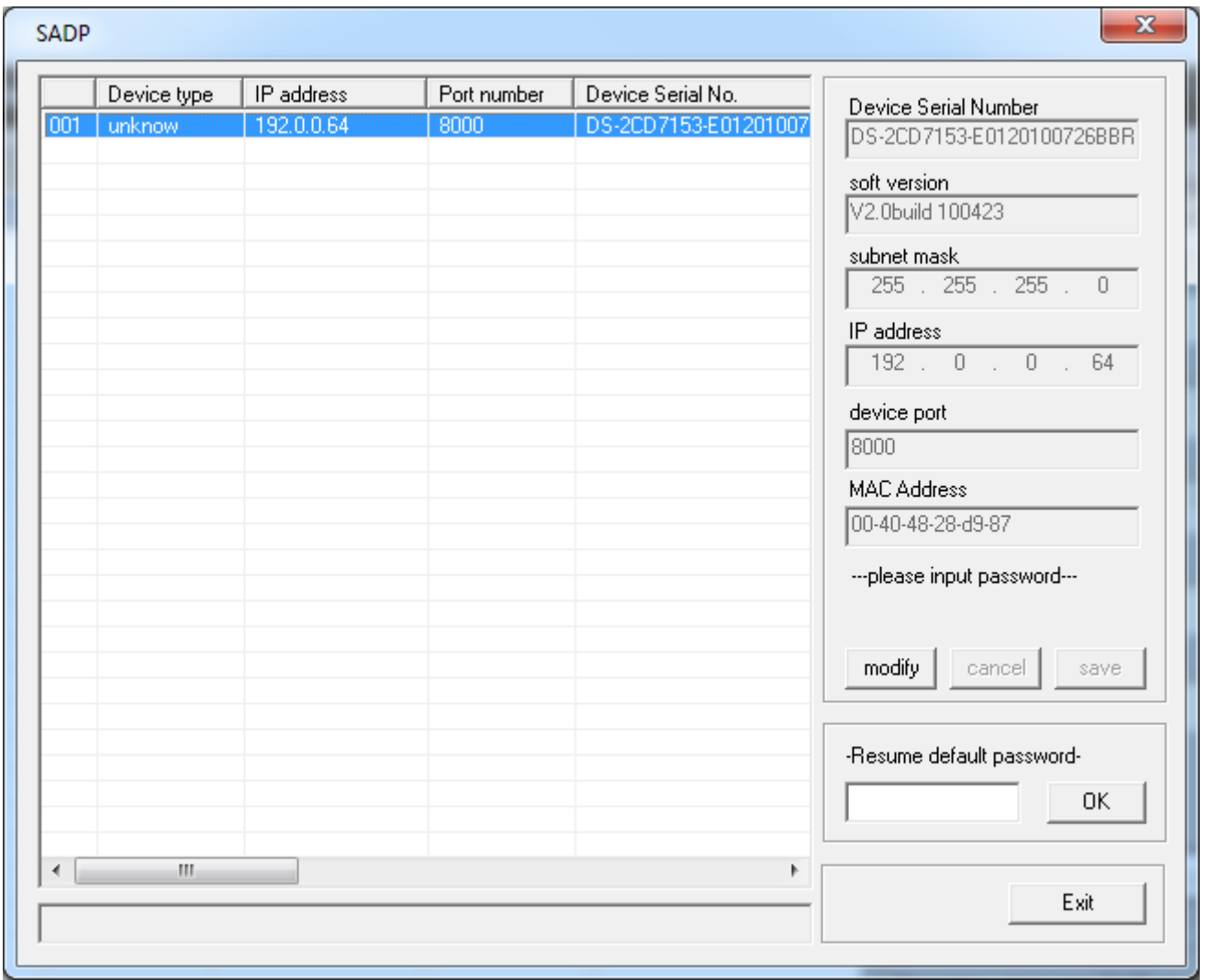

#### Рисунок 1.3

Выберите устройство, установите IP адрес и маску подсети в одном сетевом сегменте с ПК.

Подробнее о SADP см. Приложение 1.

*Примечание:* Заводские параметры сетевой видеокамеры по умолчанию устанавливают IP адрес "*192.0.0.64"*, номер порта "*8000"*, имя пользователя "*admin"* и пароль "*12345"*.

# **Глава 2 Сетевой доступ**

<span id="page-7-0"></span>После установки оборудования пользователь может просматривать видео и настраивать параметры сетевой видеокамеры, включая IP адрес, маску подсети, номер порта и т.п. Для доступа к камере используются следующие способы:

- 1. Доступ с использованием браузера IE.
- 2. Доступ с использованием клиентского программного обеспечения.
- 3. Доступ с использованием ПО других производителей (Обратитесь к поставщику за подробной информацией).

### <span id="page-7-1"></span>**2.1 Доступ с использованием браузера IE**

Перед тем, как получить доступ к видеокамере через браузер IE, необходимо настроить уровень безопасности. Откройте браузер IE и установите уровень безопасности зоны, в которой работает камера, на Низкий [Low] в меню Сервис/Свойства Обозревателя/Безопасность/Другой.. [Tools/ Internet Options/Security/Custom Level...], и включите автоматическое выполнение или выполнение по запросу элементов ActiveX и модулей подключения [ActiveX Control and Plug-in].

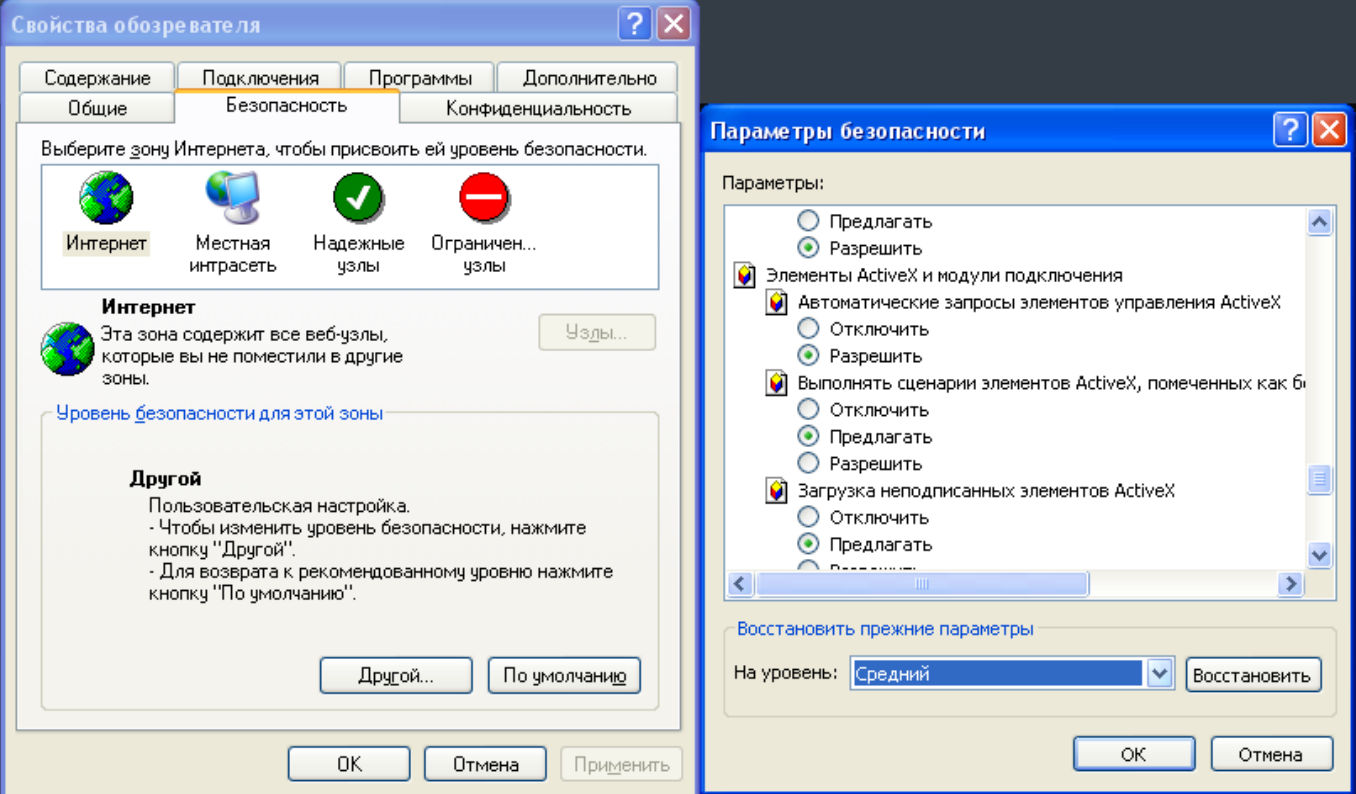

Рисунок 2.1.1: Настройка уровня безопасности.

### <span id="page-8-0"></span>**2.1.1 Отображение**

**Шаг 1:** Установите "Active-X Control and Plug-in". Введите IP адрес сетевой видеокамеры и нажмите [Enter], после чего кликните на всплывшем окне.

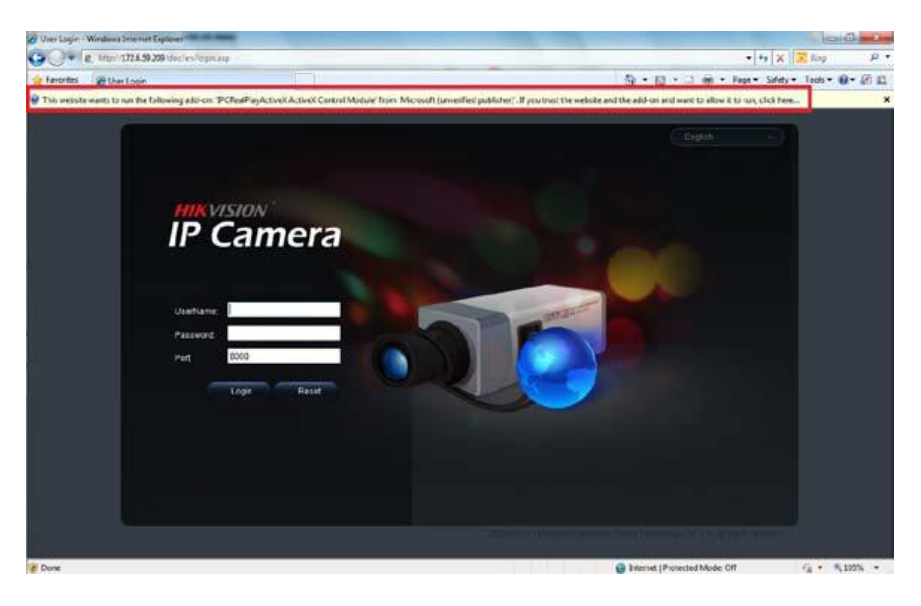

Рисунок 2.1.2: Советы по установке ActiveX.

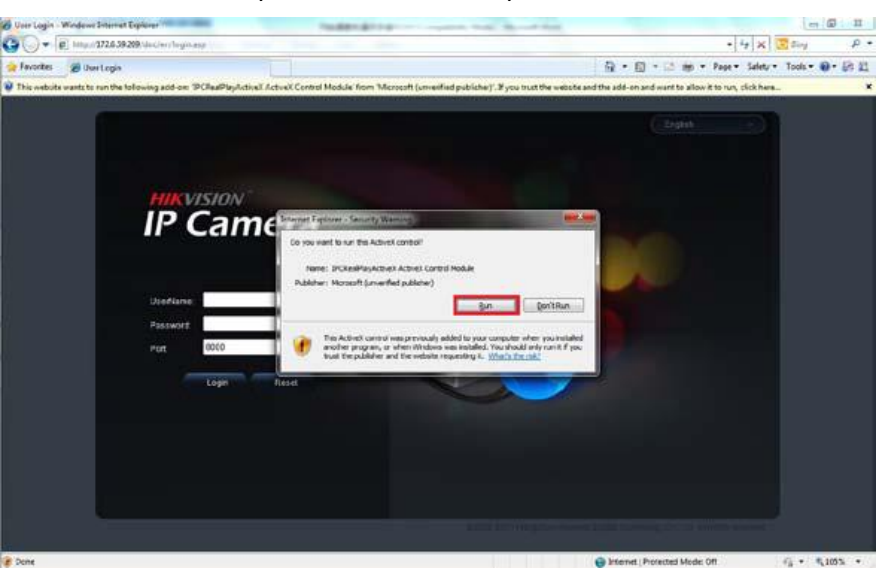

Рисунок 2.1.3: Установка ActiveX Control.

**2** User Login - Windows Enternet Explorer<br>Cy \_\_ w \_ (a) http://172.6.59.209 (ass)  $\Box$  $\begin{tabular}{|c|c|c|c|c|} \hline \rule{0pt}{2ex} & \rule{0pt}{2ex} \rule{0pt}{2ex}$  $\overline{D}_0 = \overline{D}_1 = \overline{D}_2$  and  $\overline{D}_3 = \overline{D}_3$  and  $\overline{D}_4 = \overline{D}_4$  and  $\overline{D}_5 = \overline{D}_5$  and  $\overline{D}_6 = \overline{D}_6$  and **OR Overlay HIKVISION**<br>**IP Camera** D Internet | Protected Mode: Of  $-4 - 4105$  .

Рисунок 2.1.4: Интерфейс авторизации

**Шаг 2:**  Нажмите [Run], чтобы установить ActiveX Control.

**Шаг 3:** Введите имя пользователя "Username" (по умолчанию: admin), пароль "Password" (по умолчанию: 12345) и номер порта "Port" (по умолчанию: 8000), после чего нажмите [Login].

**Шаг 4:** После успешной авторизации пользователь может просматривать видео. См. Рисунок 2.1.5.

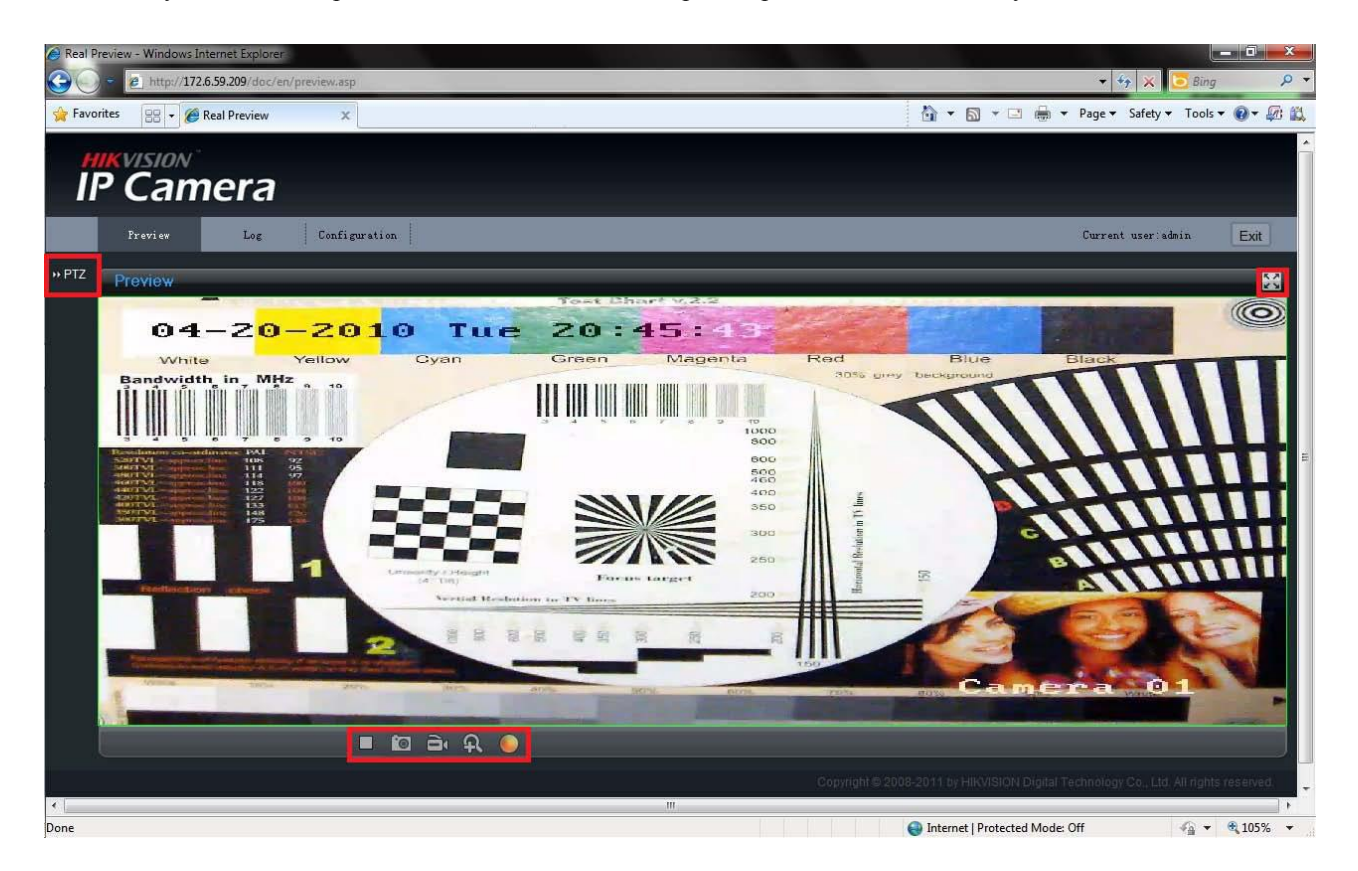

Рисунок 2.1.5: Страница отображения.

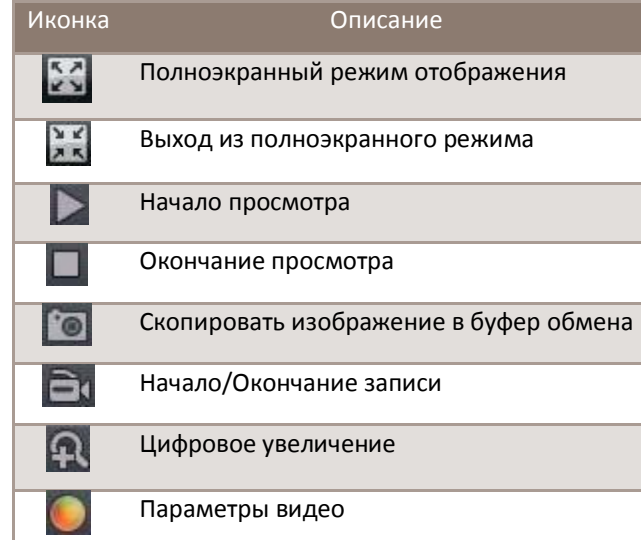

#### **Иконки страницы отображения:**

#### **Цифровое увеличение:**

Щелкните левой кнопкой мыши в любом месте изображения и используйте колесико мыши для реализации функции масштабирования [приближение/отдаление].

#### **Параметры видео:**

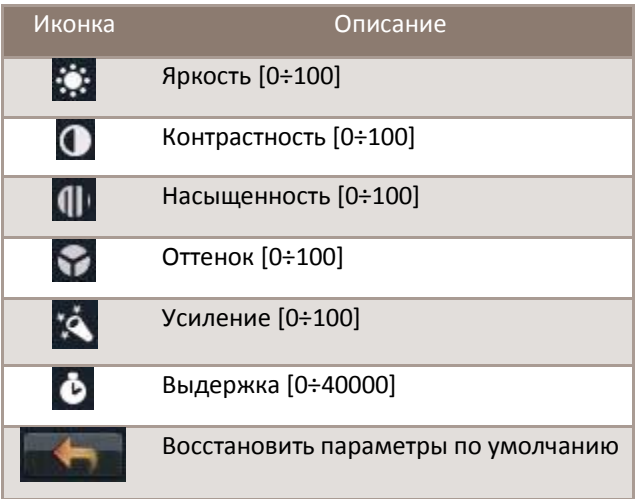

| ۲           | <b>State of the State</b> |   |  |
|-------------|---------------------------|---|--|
| $\mathbf 0$ |                           |   |  |
| qı          |                           | в |  |
| ❖           |                           |   |  |
| ٠ä          |                           |   |  |
| ò           |                           |   |  |
|             |                           |   |  |

Рисунок 2.1.6: Параметры видео.

# <span id="page-11-0"></span>**2.1.2 Конфигурация параметров**

Нажмите **Configuration,** чтобы войти в интерфейс конфигурации параметров [Parameters Configuration].

#### **2.1.2.1 Локальная конфигурация**

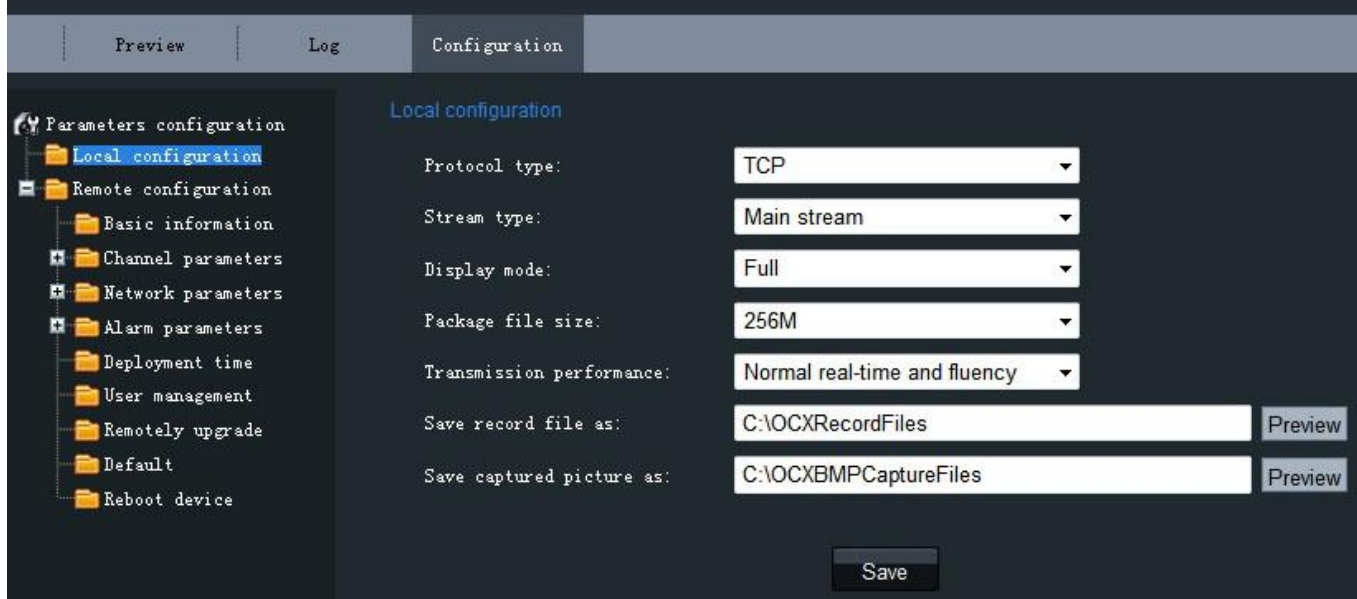

Рисунок 2.1.8: Локальная конфигурация.

#### **Локальная конфигурация:**

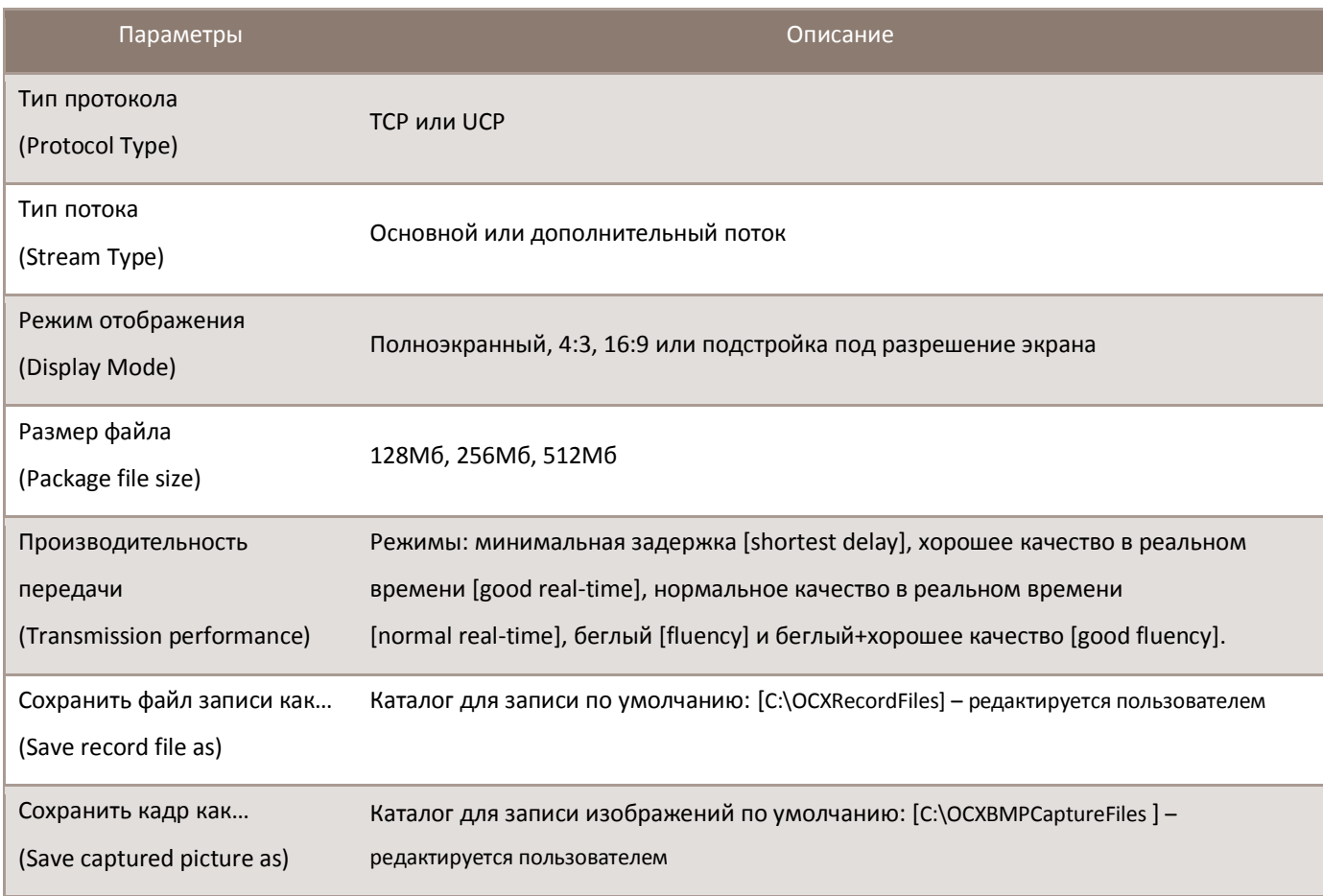

#### **2.1.2.2 Удаленная конфигурация**

#### **Основная информация:**

В интерфейсе настроек Основной информации [Basic Information] пользователь может установить Имя устройства [Device Name] и его идентификатор [Device ID], а также просмотреть информацию об IP камере, включающую описание [Device Description], расположение [Device Location], MAC адрес, тип устройства [Device Type], серийный номер [Device SN], версию ПО [Firmware Version], и версию U-boot [U-boot Version].

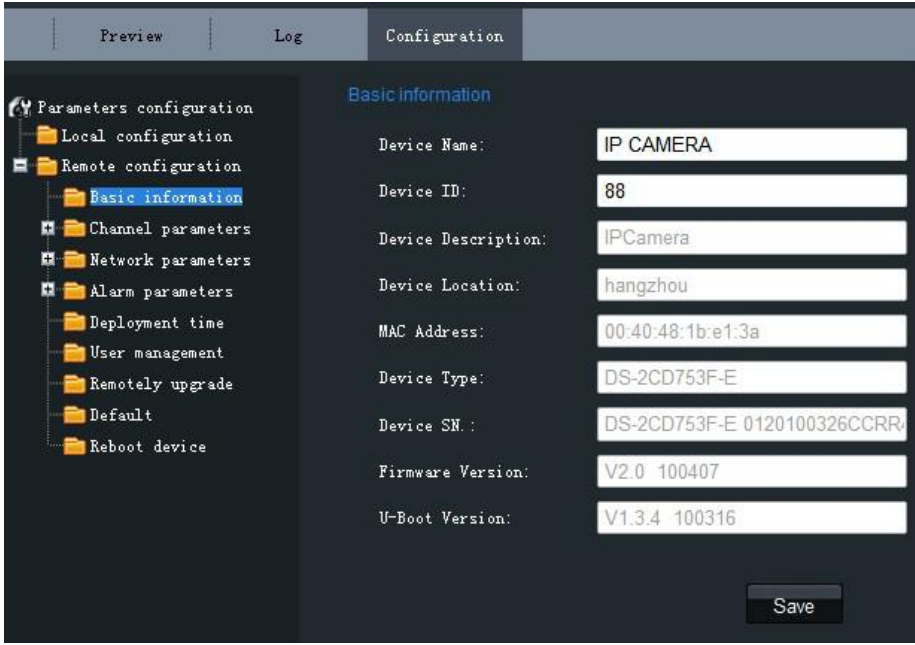

Рисунок 2.1.9: Основная информация.

#### **Параметры каналаНастройки отображения [Channel ParametersDisplay Setting]:**

По желанию вы можете включить отображение Даты/Времени [Date&Time] и Дней недели [Week] установкой флажка. Для выбора доступны разные форматы отображения времени. Параметр OSD Status может принимать значения "прозрачный мигающий" [transparent & flickering], "прозрачный немигающий" [transparent & unflickering], "непрозрачный мигающий" [nontransparent & flickering], или "непрозрачный немигающий"

[nontransparent & unflickering].

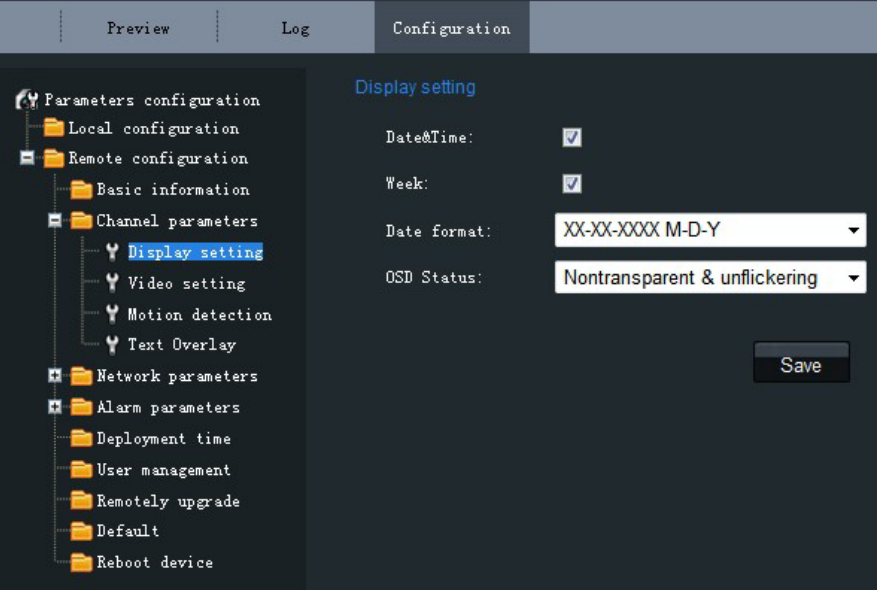

Рисунок 2.1.10: Настройки отображения.

### **Параметры каналаНастройки видео [Channel ParametersVideo Settings]:**

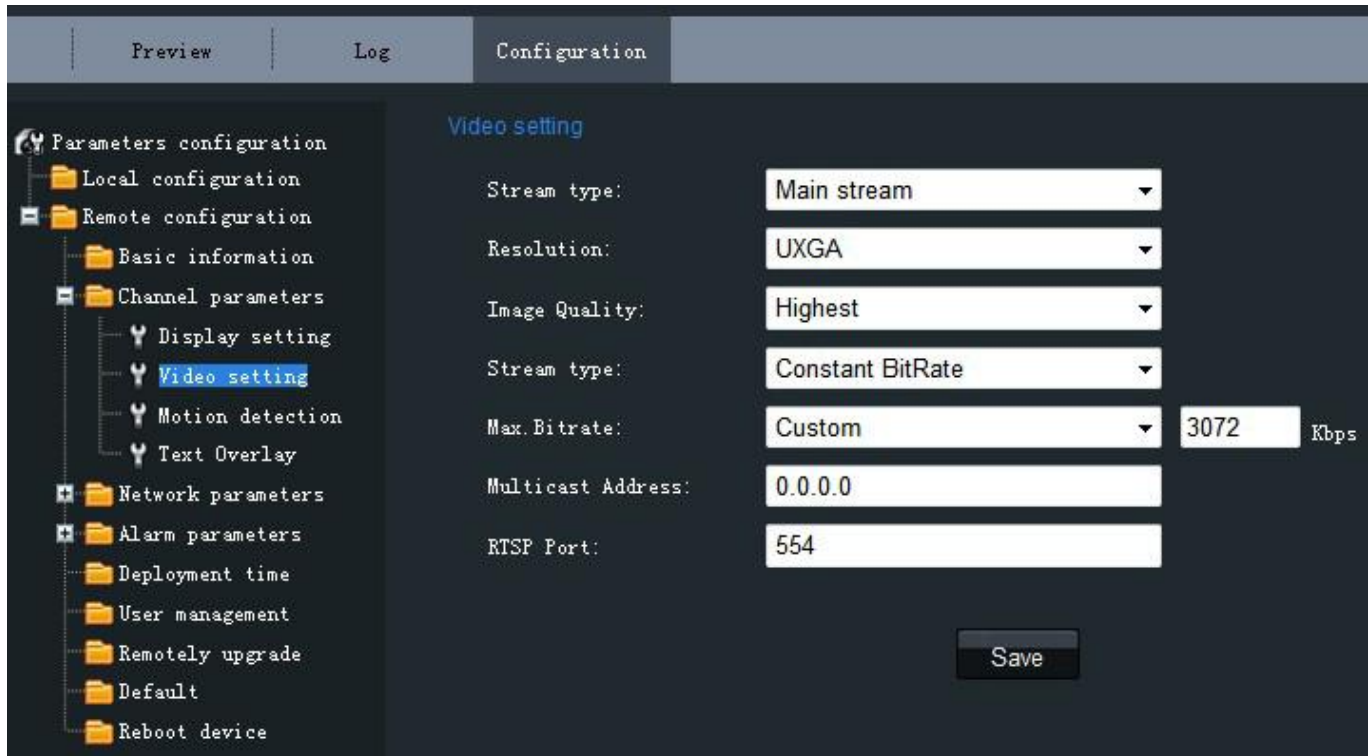

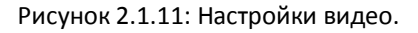

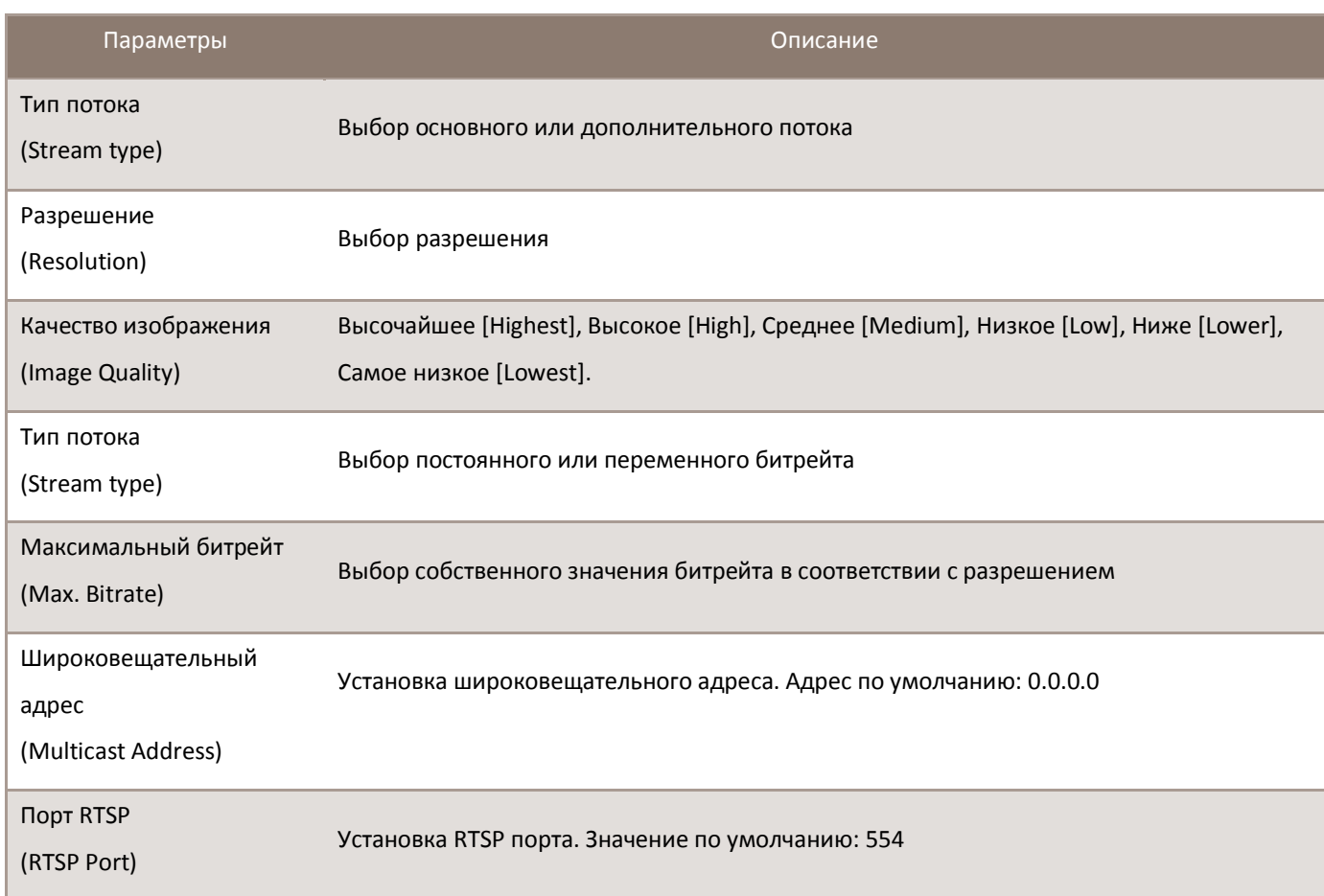

#### **Параметры каналаНастройки детекции движения**

#### **[Channel Parameters > Motion**

#### **Detection Setting]:**

Установите флажок опции *Enable motion detection,* чтобы включить эту функцию.

#### **Настройки Зоны [Zone Settings]:**

Нажмите кнопку *Start draw,* чтобы нарисовать зону детекции движения путем щелчка и растягивания зоны на видеоизображении.

Пользователь может задать несколько зон детекции движения на одном и том же изображении. Когда все зоны установлены, нажмите кнопку *Stop draw,* чтобы завершить действие.

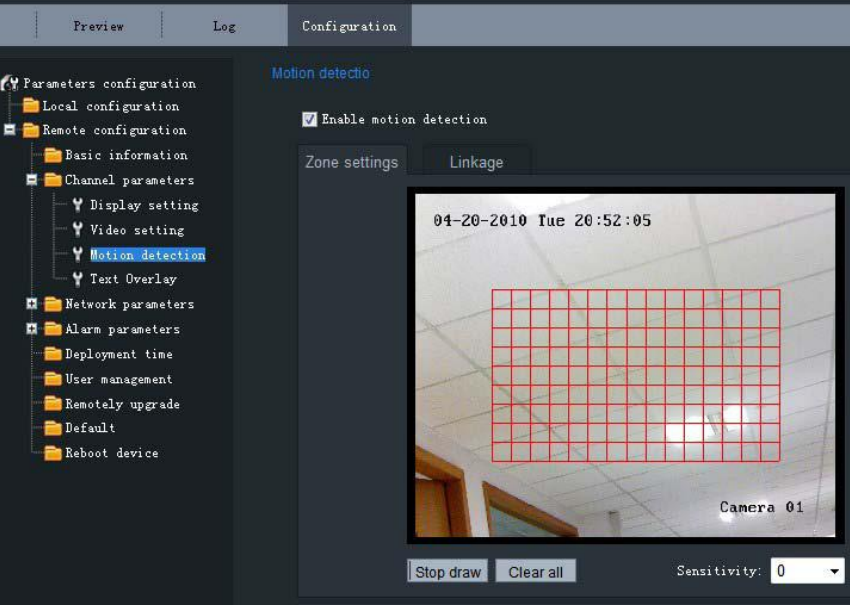

Рисунок 2.1.12: Настройки Зоны детекции движения.

#### **Чувствительность:**

Уровень чувствительности может принимать значения 0, 1, 2, 3, 4 и 5. Когда установлено значение 0, чувствительность отключена.

#### **Привязка:**

Способ привязки для данной видеокамеры может принимать значение *Email link [Привязка к электронной почте.*

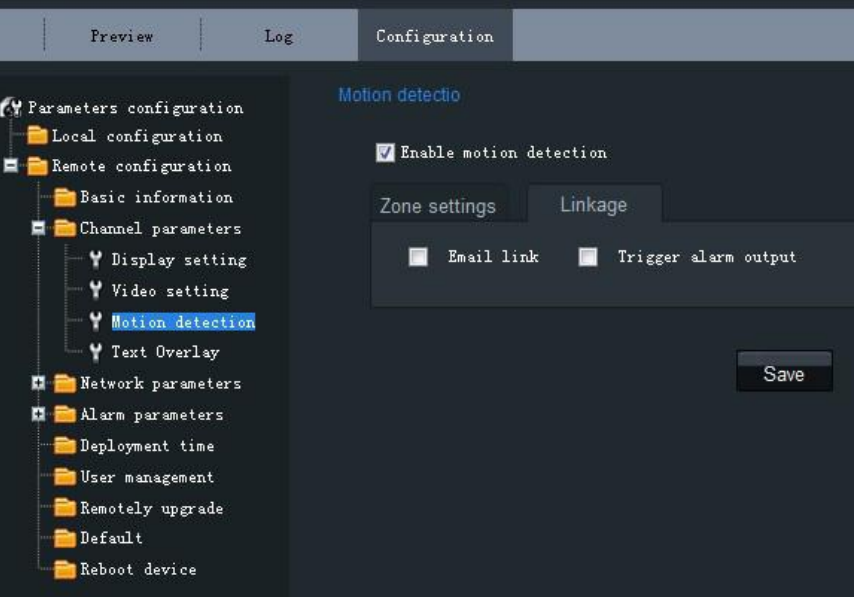

Рисунок 2.1.13: Настройки Привязки детекции движения.

# **Параметры каналаНастройки наложения текста**

#### **[Channel ParametersText Overlay Setting]:**

Введите символы в поле *Text Information* и определите положение экранного меню (OSD) на изображении путем ввода значений *XPosition* и *YPosition*, после чего установите флажок опции *OSD Text*. После нажатия кнопки *Save* установленный заголовок будет отображен на экране.

#### *Примечание:*

Значения *XPosition* и *YPosition* соответствуют относительному расположению от левого верхнего угла изображения.

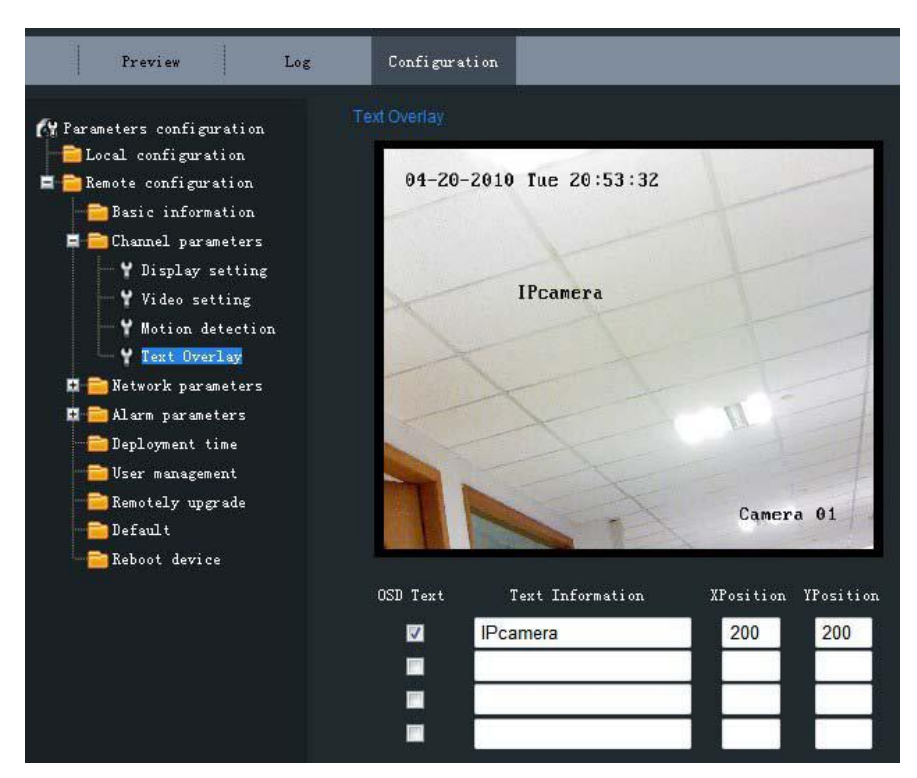

Рисунок 2.1.14: Настройки наложения текста.

### **Сетевые параметрыНастройки Сети [Network ParametersNetwork Setting]:**

Установите IP адрес, маску подсети, Шлюз и сервер DNS сетевой камеры.

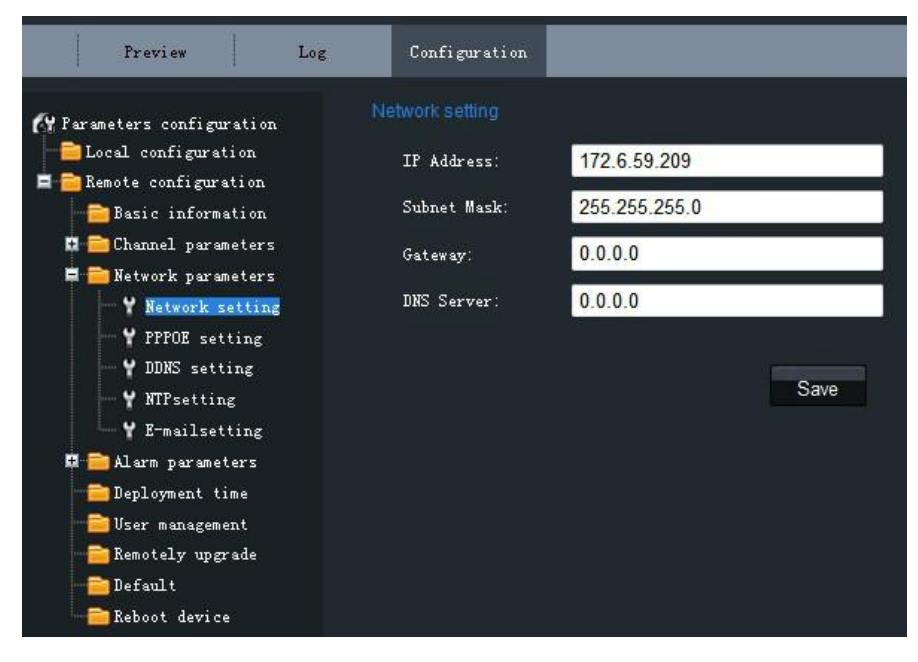

Рисунок 2.1.15: Настройки Сети.

#### **Сетевые параметрыНастройки PPPoE**

#### **[Network ParametersPPPOE Setting]:**

Установите флажок опции *Enable PPPOE*, чтобы включить данную функцию.

Введите имя пользователя PPPOE и пароль в текстовом окне и нажмите *Save*, чтобы закончить настройку.

После перезагрузки камере будет присвоен публичный IP адрес.

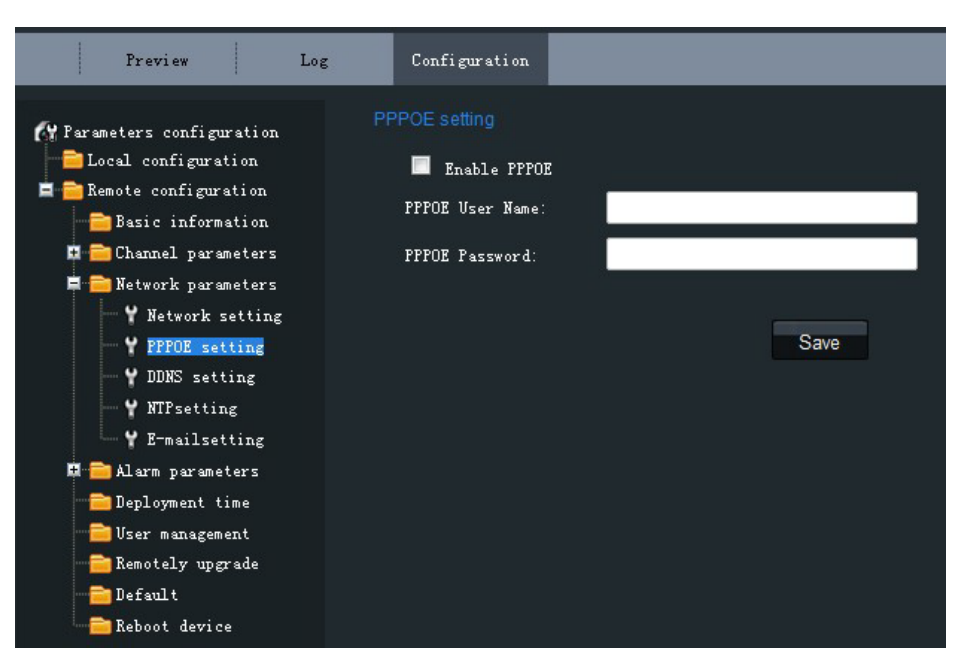

Рисунок 2.1.16: Настройки PPPoE.

#### **Сетевые параметрыНастройки DDNS**

#### **[Network ParametersDDNS Setting]:**

Установите флажок опции *Enable DDNS*, чтобы включить данную функцию. Тип протокола может принимать значения DynDNS или IPServer.

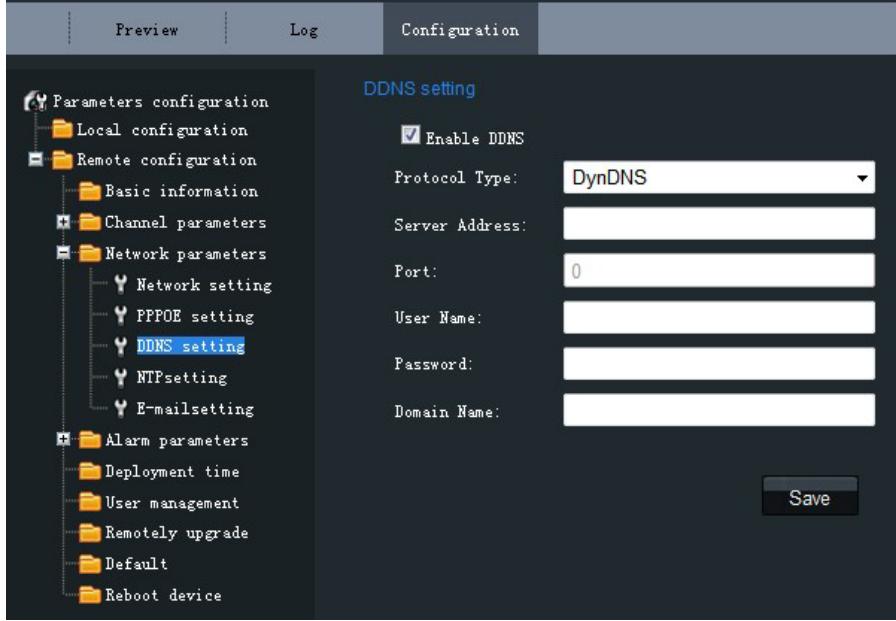

Рисунок 2.1.17: Настройки DDNS.

При использовании протокола DynDNS необходимо ввести адрес сервера [*Server Address]*, напр., members.dyndns.org. Поля *User Name* и *Password* соответствуют имени пользователя и паролю, зарегистрированным на сайте DynDNS. Поле *Device Name* соответствует доменному имени, применимому к сайту DynDNS.

| Preview<br>Log                                                                                                    | Configuration                                                                                  |                                             |
|----------------------------------------------------------------------------------------------------|------------------------------------------------------------------------------------------------|---------------------------------------------|
| Parameters configuration<br>Local configuration<br>Remote configuration<br>Ξ<br>Basic information<br>Channel parameters<br>н<br>Network parameters<br>Network setting<br>PPPOE setting | <b>DDNS</b> setting<br>Enable DDNS<br>Protocol Type:<br>Server Address:<br>Port:<br>User Name: | <b>DynDNS</b><br>members.dyndns.org<br>test |
| <b>DDNS</b> setting<br>NTPsetting<br><b>F-mailsetting</b><br>Alarm parameters<br>ш<br>Deployment time<br>User management<br>Remotely upgrade<br>Default<br>Reboot device               | Password:<br>Domain Name:                                                                      | test.dynlias.org<br>Save                    |

Рисунок 2.1.18: Настройки DynDNS.

При использовании протокола IPServer необходимо ввести адрес сервера [*Server Address]* IPServer,

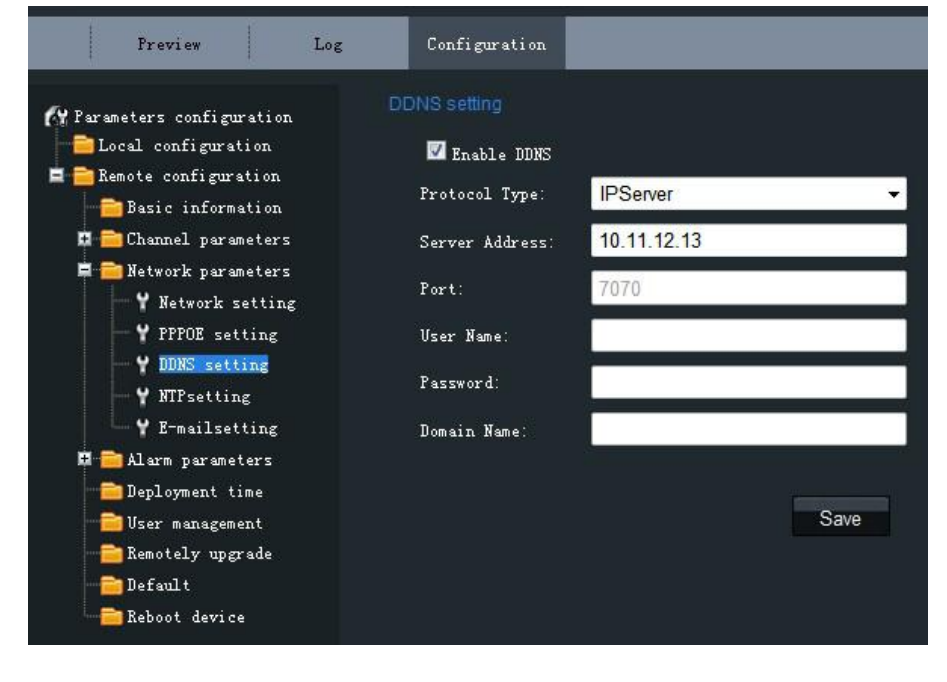

Рисунок 2.1.19: Настройки IPServer.

#### **Сетевые параметрыНастройки NTP**

#### **[Network ParametersNTP Setting]:**

Установите флажок опции *Enable NTP,* чтобы включить данную функцию. Введите адрес сервера [*Server Address]* и порт [*Port]* NTP. При использовании публичной сети введите NTP *Server Address* для сервиса синхронизации времени, напр., 210.72.145.44.

При работе в частной сети для установки NTP сервера и синхронизации времени может быть использовано программное обеспечение NTP.

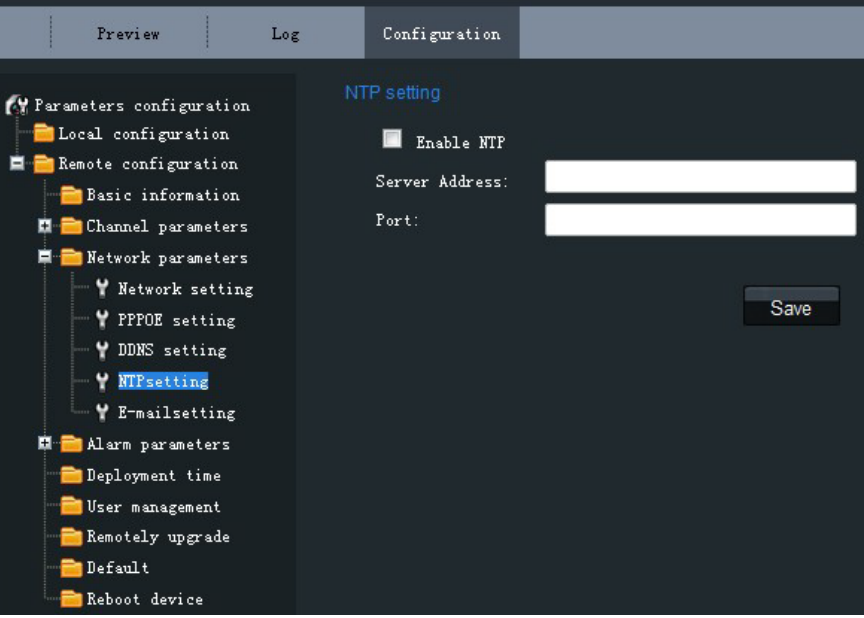

Рисунок 2.1.20: Настройки NTP.

#### **Сетевые параметрыНастройки электронной почты**

#### **[Network ParametersE-mail Setting]:**

С использованием настроек электронной почты сообщение о тревоге может быть отправлено на указанный e-mail адрес при активации тревожного сигнала. Введите имя сервера SMTP, SMTP порт, имя пользователя, пароль, адреса получателя и отправителя, после чего нажмите кнопку *Save*, чтобы завершить настройку.

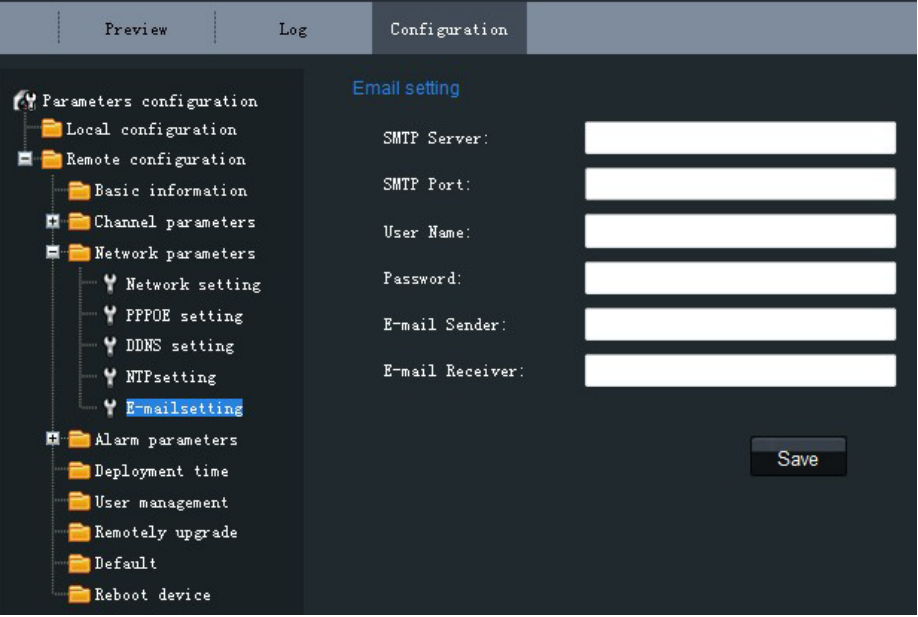

Рисунок 2.1.21: Настройки E-mail.

#### **Управление пользователями [User Management]:**

| Preview<br>Log                                                                                                    | Configuration   |           |               |                    | Exit<br>Current user: admin |
|----------------------------------------------------------------------------------------------------|-----------------|-----------|---------------|--------------------|-----------------------------|
| FY Parameters configuration<br>Local configuration                                                                                                    | User management |           |               |                    | Add<br>Modify<br>Delete:    |
| ■ Remote configuration                                                                                                    | SN.             | User Name | User Type     | IP Address Binding | MAC Address Binding         |
| Basic information                                                                                                    | admin           |           | Administrator | 0, 0, 0, 0         | 00:00:00:00:00:00:00        |
| <b>D</b> Channel parameters<br><b>Network</b> parameters<br>Alarm parameters<br>Deployment time<br>User management<br>Remotely upgrade<br>Default<br>Reboot device |                 |           |               |                    |                             |

Рисунок 2.1.25: Управление пользователями:

#### **Добавление пользователя**

#### **[Add User]:**

Нажмите кнопку *Add,* чтобы войти в интерфейс настроек, показанный на Рисунке 2.1.26. Введите имя пользователя, пароль, IP адрес, MAC адрес, после чего выберите тип пользователя. Нажмите *OK,* чтобы завершить добавление пользователя.

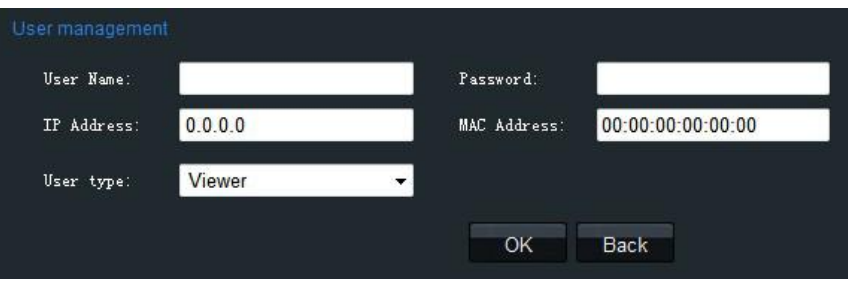

Рисунок 2.1.26: Добавление пользователя:

#### **Изменение пользователя**

#### **[Modify User]:**

Нажмите кнопку *Modify,* чтобы войти в интерфейс настроек, показанный на Рисунке 2.1.27. По желанию измените имя пользователя, пароль, IP адрес, MAC адрес, выберите тип пользователя. Нажмите *OK,* чтобы завершить изменение пользователя.

*Примечание:* В настройках пользователя *admin* можно изменить только пароль.

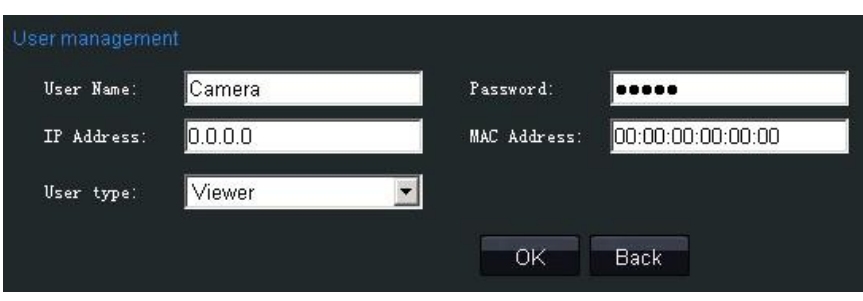

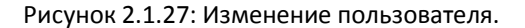

#### **Удаленное обновление**

#### **[Remote Upgrade]:**

Нажмите кнопку *Browse,* чтобы выбрать файл обновления и нажмите *Upgrade,* чтобы завершить удаленное обновление.

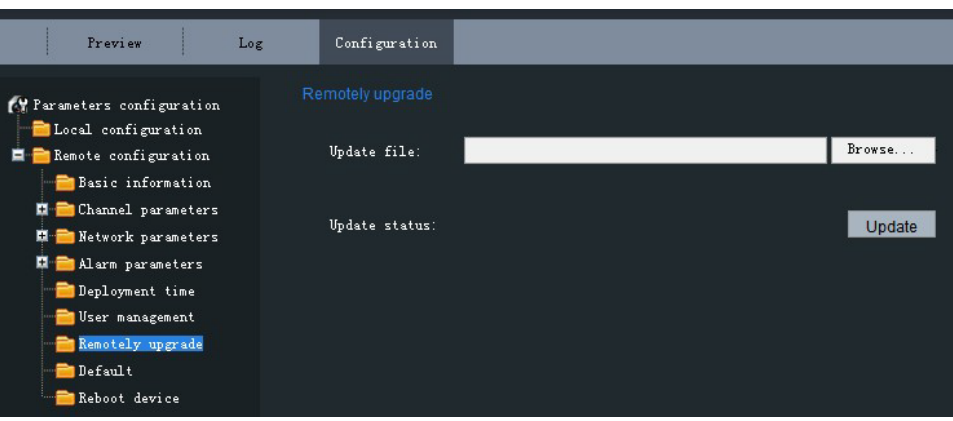

Рисунок 2.1.28: Удаленное обновление.

#### **Восстановить параметры по умолчанию**

#### **[Restore Default]:**

Выберите режим *Full Mode* или *Basic Mode,* чтобы восстановить параметры по умолчанию.

*Примечание:* Режим *Full Mode* соответствует восстановлению всех параметров на уровень заводских установок. Режим *Basic Mode* соответствует восстановлению всех параметров, кроме IP адреса, маски подсети, шлюза и порта на уровень заводских установок.

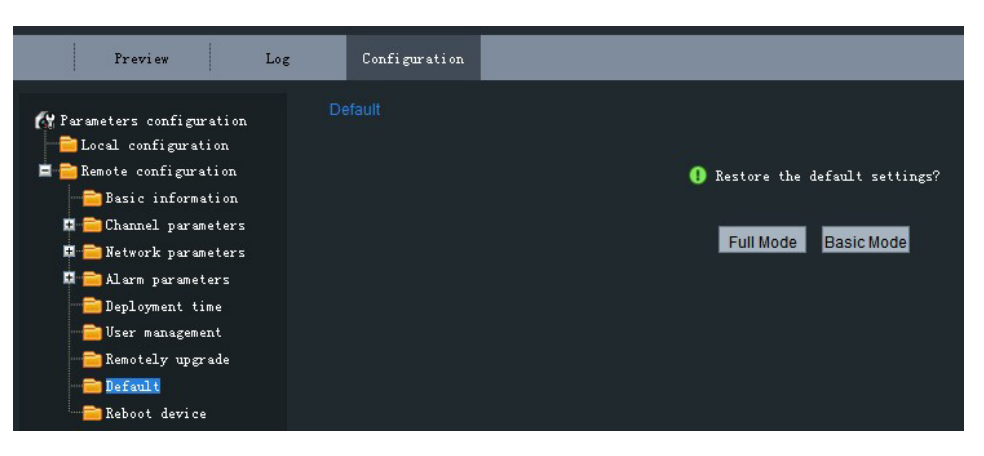

Рисунок 2.1.29: Восстановление параметров по умолчанию.

#### **Перезапуск устройства**

#### **[Reboot Device]:**

Нажмите *ОК,* чтобы перезапустить сетевую видеокамеру.

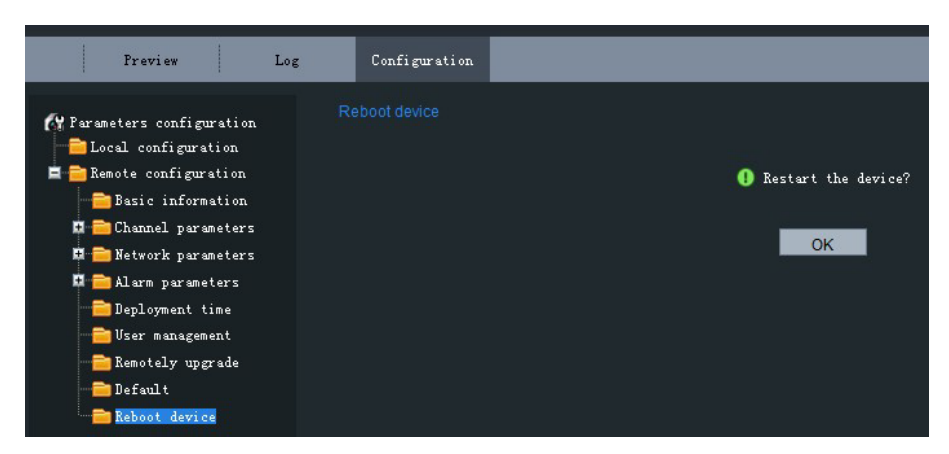

Рисунок 2.1.30: Перезапуск устройства.

#### **2.1.2.3 Дополнительная конфигурация**

**1:** Введите IP адрес сетевой камеры и слово "config". (Например, [http://192.0.0.64/config\)](http://192.0.0.64/config)

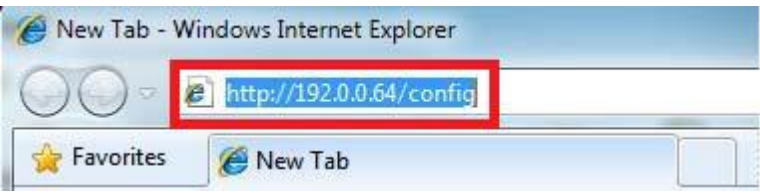

**2:** Введите имя пользователя в поле "Username" (по умолчанию: admin), пароль в поле "Password" (по умолчанию: 12345) и номер порта в поле "Port" (по умолчанию: 8000), после чего нажмите [Login].

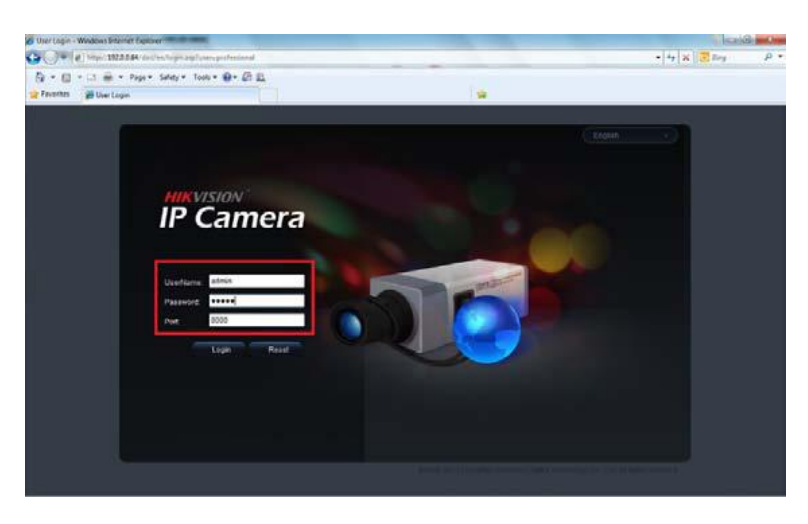

**3:** Появится окно удалѐнной настройки "Remote config", в котором присутствуют дополнительные настройки, такие как запись по расписанию, настройки HDD и др.

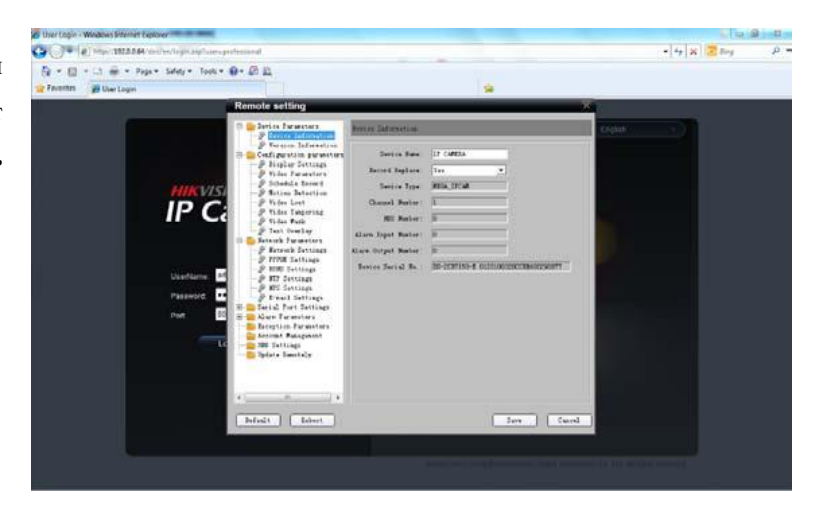

### <span id="page-22-0"></span>**2.2 Доступ с использованием клиентского программного**

### **обеспечения**

### <span id="page-22-1"></span>**2.2.1 Установка клиентского программного обеспечения**

#### **Шаг 1:**

Запустите программу установки iVMS-4000(v2.0). Появится диалоговое окно 'Preparing Setup', показанное на Рисунке 2.6

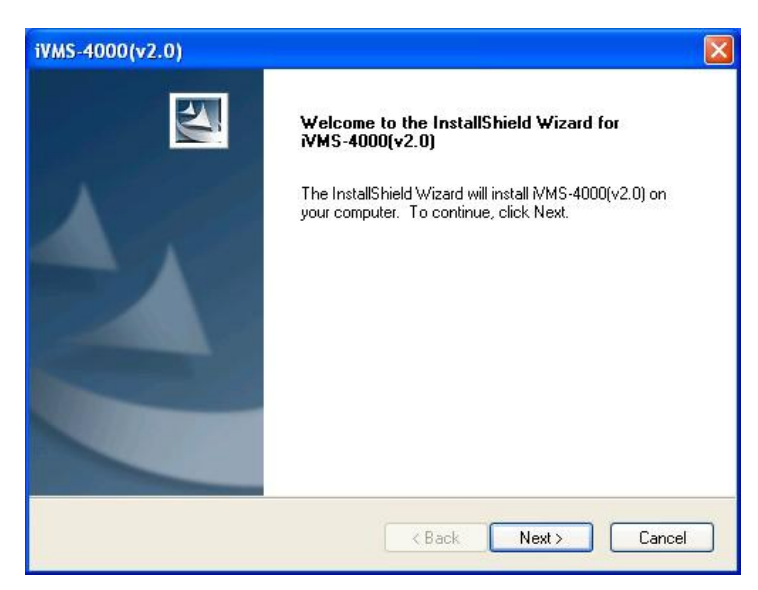

Рисунок 2.6: Установка клиентского ПО.

#### **Шаг 2:**

Введите имя пользователя и название компании, после чего нажмите *Next.*

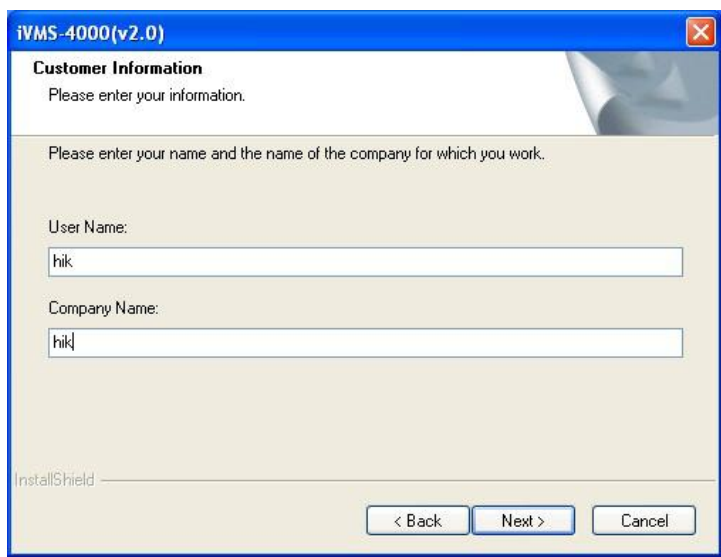

Рисунок 2.7: Информация о пользователе.

#### **Шаг 3:**

.

Выберите папку назначения и нажмите *Next*, чтобы перейти к следующему шагу.

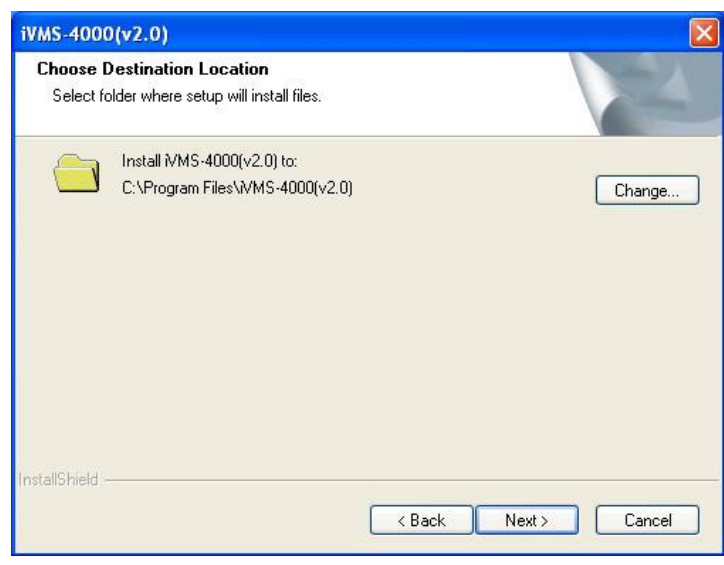

Рисунок 2.8

#### **Шаг 4:**

Нажмите *Install*, чтобы начать установку.

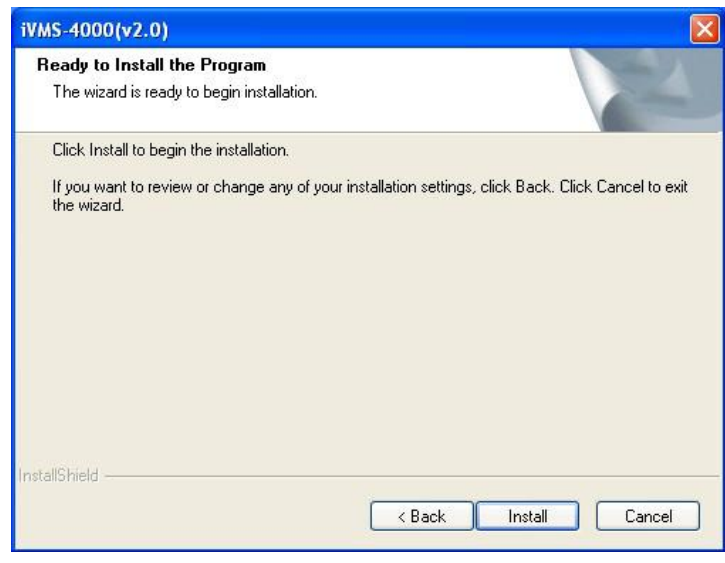

#### Рисунок 2.9: Установка.

# iVMS-4000(v2.0) **InstallShield Wizard Complete** The InstallShield Wizard has successfully installed MMS-4000(v2.0). Click Finish to exit the wizard. Run the application  $\angle$  Back Finish Cancel

Рисунок 2.10: Готово.

После установки клиентского ПО вы сможете найти ярлык программы в меню Пуск ->Все программы [Start-> Programs] Вашего ПК.

#### **Шаг 5:**

Нажмите *Finish*, чтобы закрыть диалоговое окно.

### <span id="page-24-0"></span>**2.2.2 Отображение**

После установки клиентского ПО iVMS-4000(v2.0) на рабочем столе Вашего компьютера появится ярлык "iVMS - 4000(v2.0)". Дважды щѐлкните мышкой по ярлыку "iVMS-4000(v2.0)", чтобы запустить программу.

#### **Шаг 1:**

При первом запуске программы необходимо зарегистрировать пользователя, напр. *admin*.

Введите имя пользователя в поле "Пользователь", пароль в поле "Пароль", повтор пароля в поле "Подтверждение", затем нажмите *OK*, после чего можно будет войти в программу в качестве администратора.

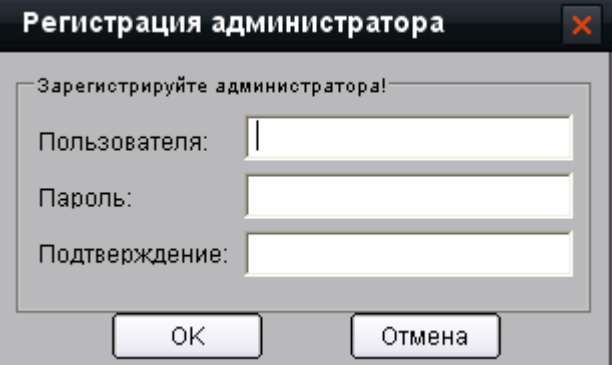

Рисунок 2.11: Регистрация администратора.

#### **Вход пользователя:**

Введите имя пользователя в поле "Пользователь", пароль в поле "Пароль", и нажмите *Login*, чтобы открыть графический интерфейс программы.

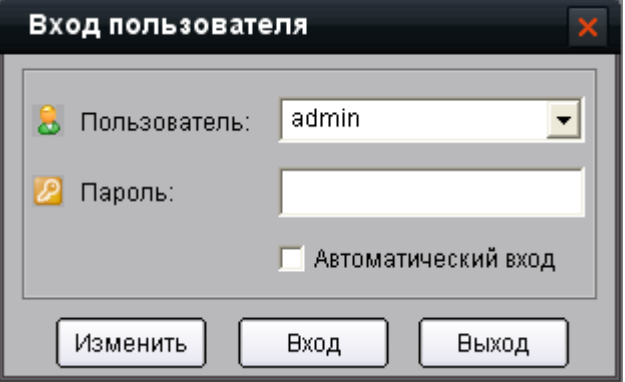

#### Рисунок 2.12: Вход пользователя.

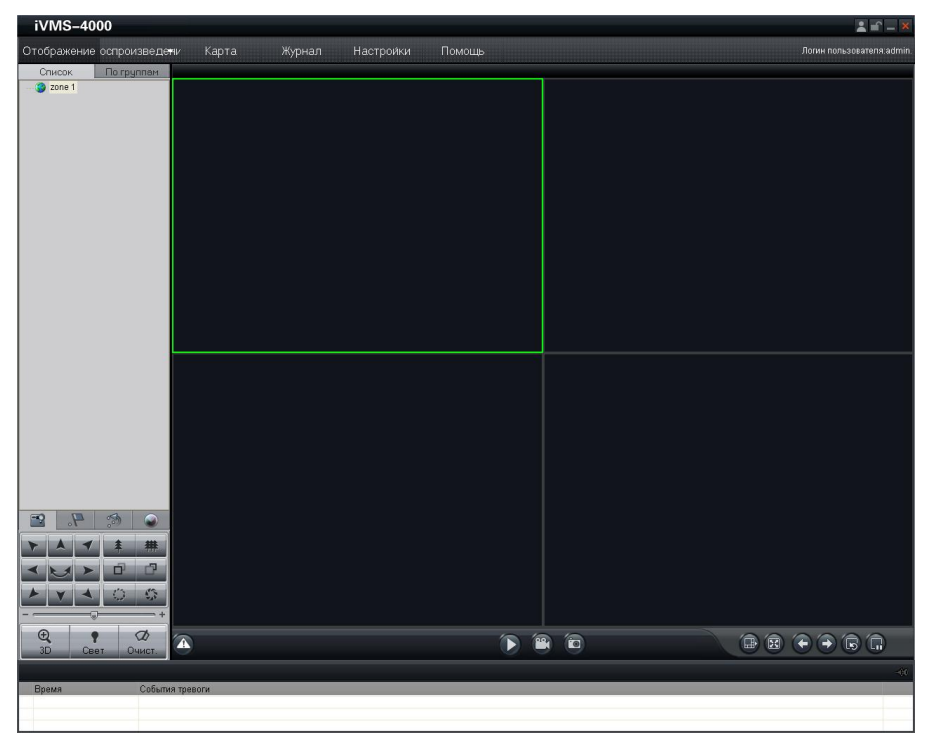

Рисунок 2.13: Графический интерфейс программного обеспечения iVMS-4000.

#### **Шаг 2:**

Нажмите кнопку *Настройки,* чтобы войти в режим конфигурации, после чего выберите *Управление устройством.*

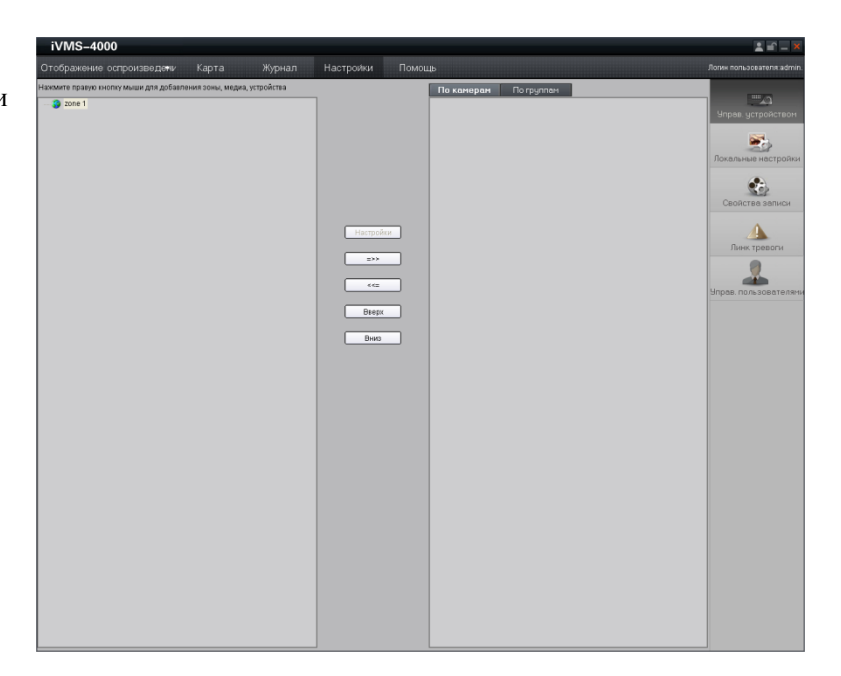

#### Рисунок 2.14: Управление устройствами.

Добавить зону

#### **Шаг 3:**

Щелкните правой кнопкой мыши в левой области и выберите пункт *Добавить зону.*

Введите «Имя зоны», после чего нажмите *ОК,* чтобы добавить зону.

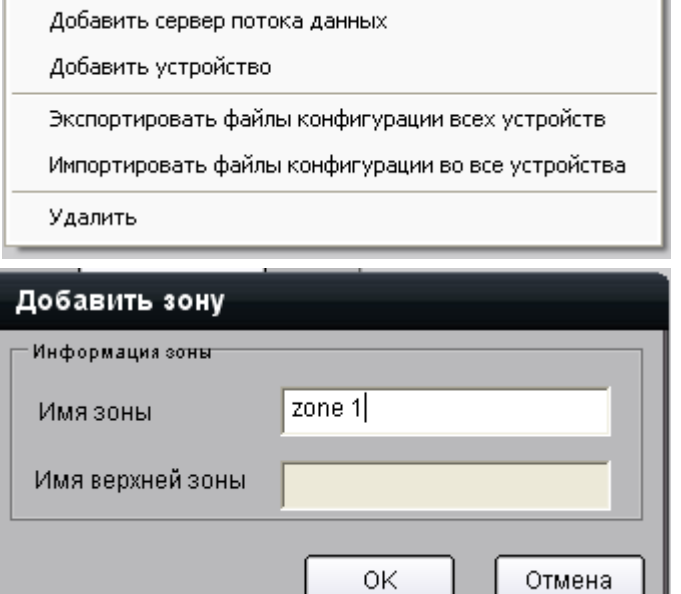

Рисунок 2.15: Добавить зону.

#### **Шаг 4:**

Щелкните правой кнопкой мыши на имени зоны, которую Вы только что добавили и нажмите

*Добавить устройство*, чтобы добавить сетевую камеру.

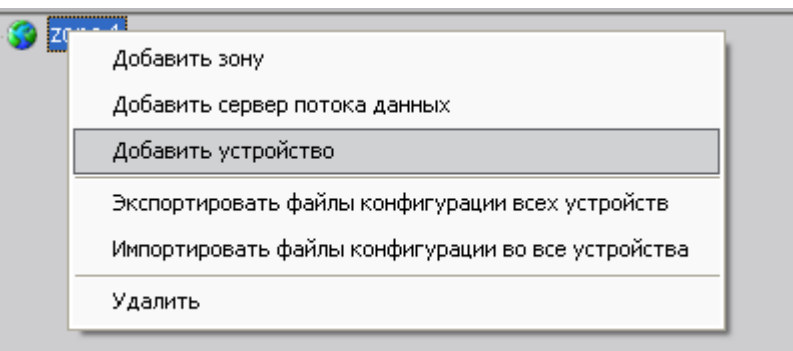

Введите «Название» устройства.

Выберите «Нормальный IP» из списка *Режим.* Введите IP адрес сетевой видеокамеры в поле «IP устройства», напр., 192.0.0.64, «Порт»: 8000, «Имя Пользователя»: admin, «Пароль»: 12345. Нажмите *ОК*, чтобы завершить настройку.

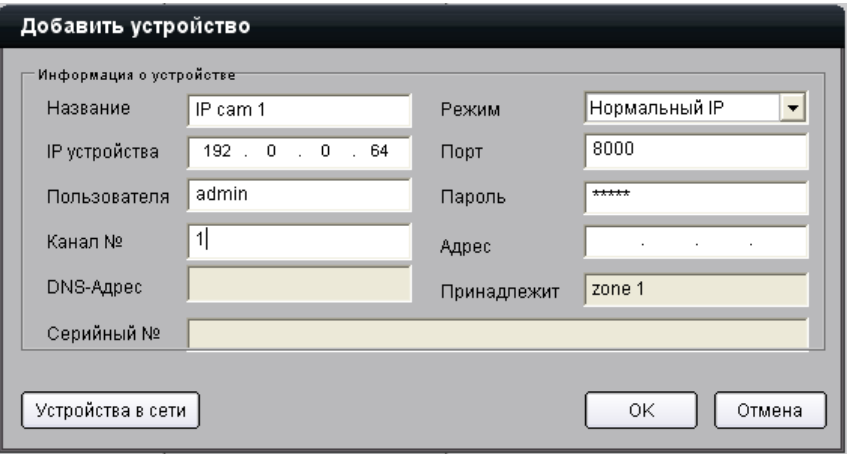

#### Рисунок 2.16: Добавить устройство.

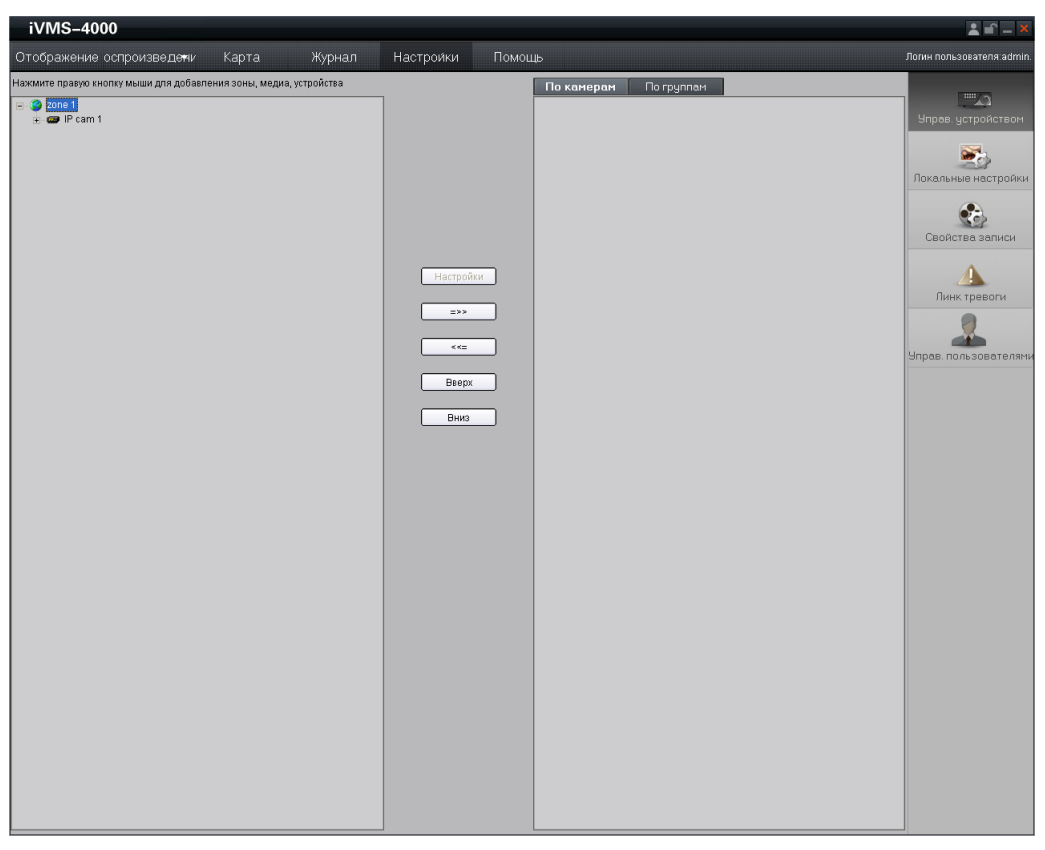

Рисунок 2.17: Добавление камеры завершено.

**Шаг 5:** Нажмите на кнопку *Отображение,* после чего дважды кликните на имени устройства в дереве слева, чтобы

#### просмотреть видеоизображение.

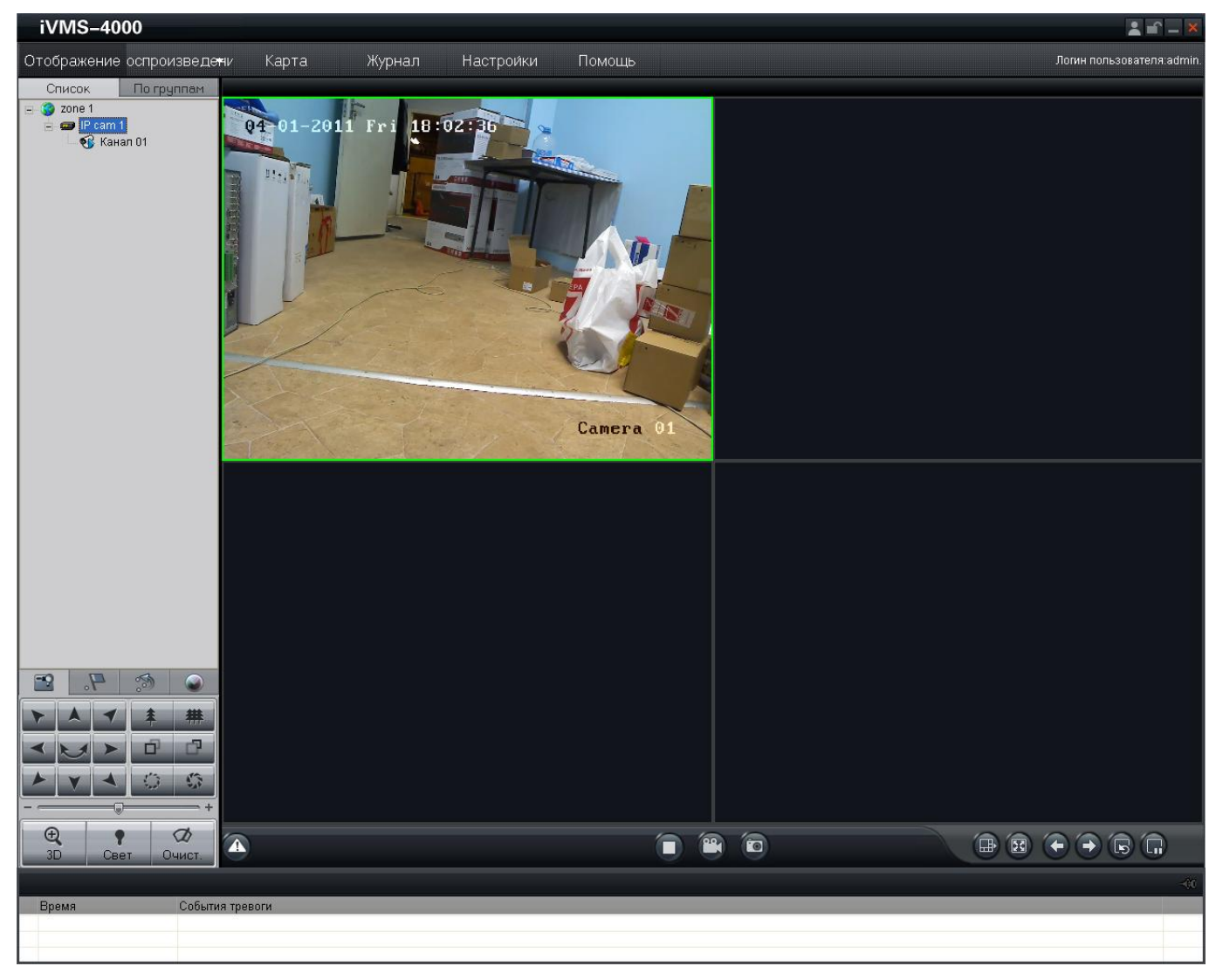

Рисунок 2.18: Отображение [предпросмотр].

# **Глава 3 Доступ через Интернет**

## <span id="page-28-1"></span><span id="page-28-0"></span>**3.1 Доступ к сетевой камере, имеющей статический IP**

При наличии статического IP, выданного провайдером (ISP), откройте некоторые порты (напр., порты 80 и 8000) в Вашем роутере. В таком случае пользователь сможет получить доступ к сетевой камере с использованием браузера или клиентского ПО через Интернет. Для разных моделей роутеров способы организации портов различны. Для получения конкретной информации, свяжитесь с производителем роутера или посетите сайт www.portforward.com.

#### *Примечание:* **Подробно о карте портов см. Приложение 1.**

Существует возможность прямого подключения сетевой камеры к сети интернет без использования роутера.

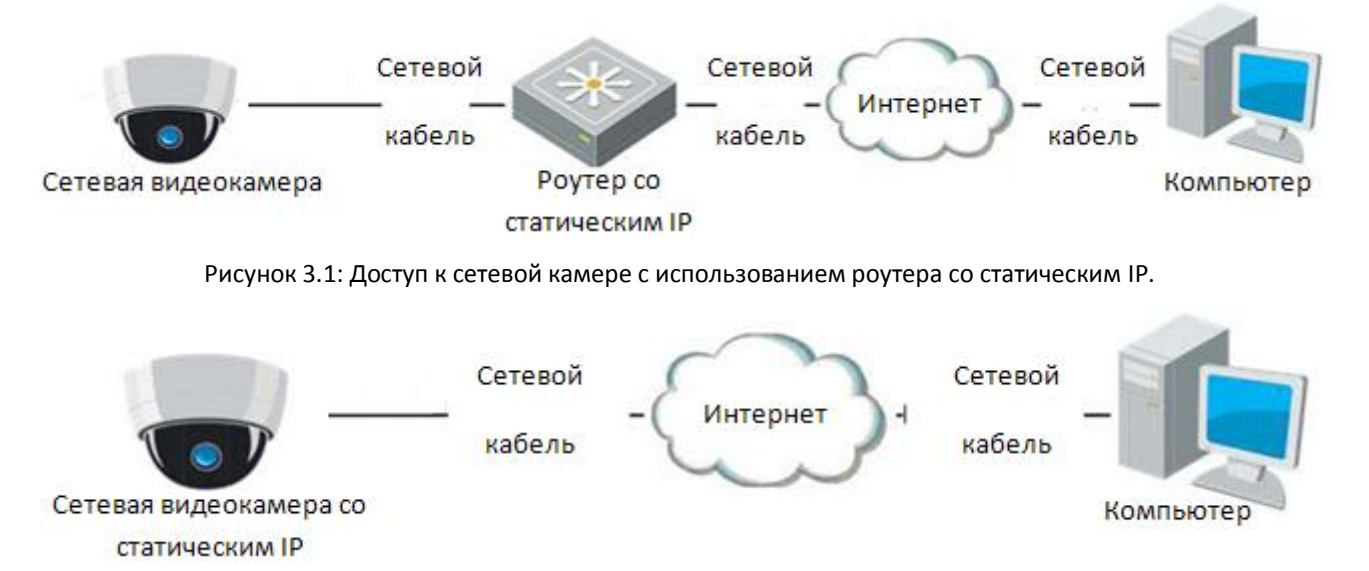

Рисунок 3.2: Доступ к сетевой камере со статическим IP напрямую.

При использовании клиентского ПО в колонке добавления устройств выберите модель «Нормальный IP», после чего заполните информацию об IP.

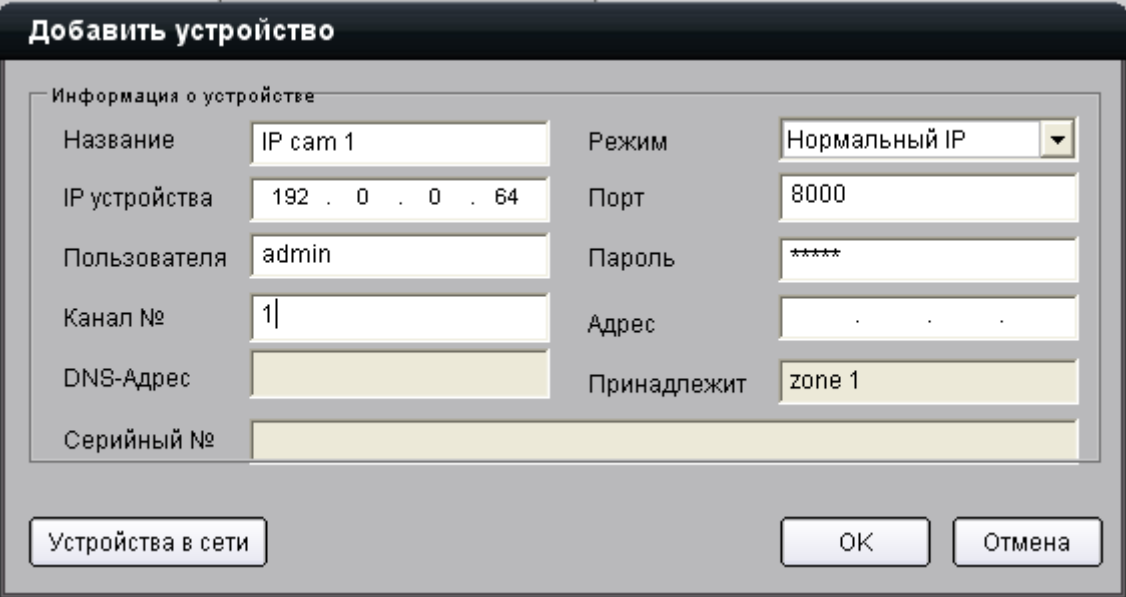

Рисунок 3.3: Выбор Нормального режима.

# <span id="page-29-0"></span>**3.1 Доступ к сетевой камере, имеющей динамический IP**

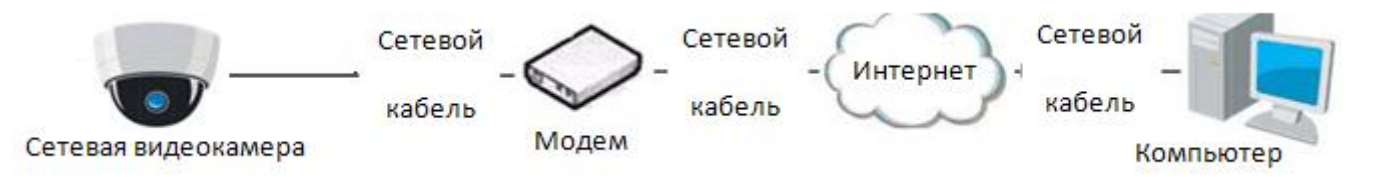

#### Рисунок 3.4: Доступ к сетевой камере с использованием PPPoE подключения.

Данная камера поддерживает функцию автоматического подключения с использованием технологии PPPoE, подключающую видеокамеру к модему, выполняющему соединение с сетью ADSL для получения публичного IP адреса; Для начала, используя локальный доступ к сетевой камере, выберите пункт «Настройки» ["Configure"], щелкните правой кнопкой мыши по имени устройства и выберите пункт «Удаленная настройка параметров» ["Remote Configuration"], после чего выберите "PPPoE Settings" в дереве "Network Parameters", чтобы заполнить поля с именем пользователя и паролем для PPPoE (пароль необходимо ввести дважды для подтверждения). Перезапустите сетевую видеокамеру после окончания настройки. Сетевая камера получит публичный IP адрес от провайдера (ISP). Однако полученный IP адрес динамически назначается средствами PPPoE, поэтому IP всегда изменяется после перезагрузки модема.

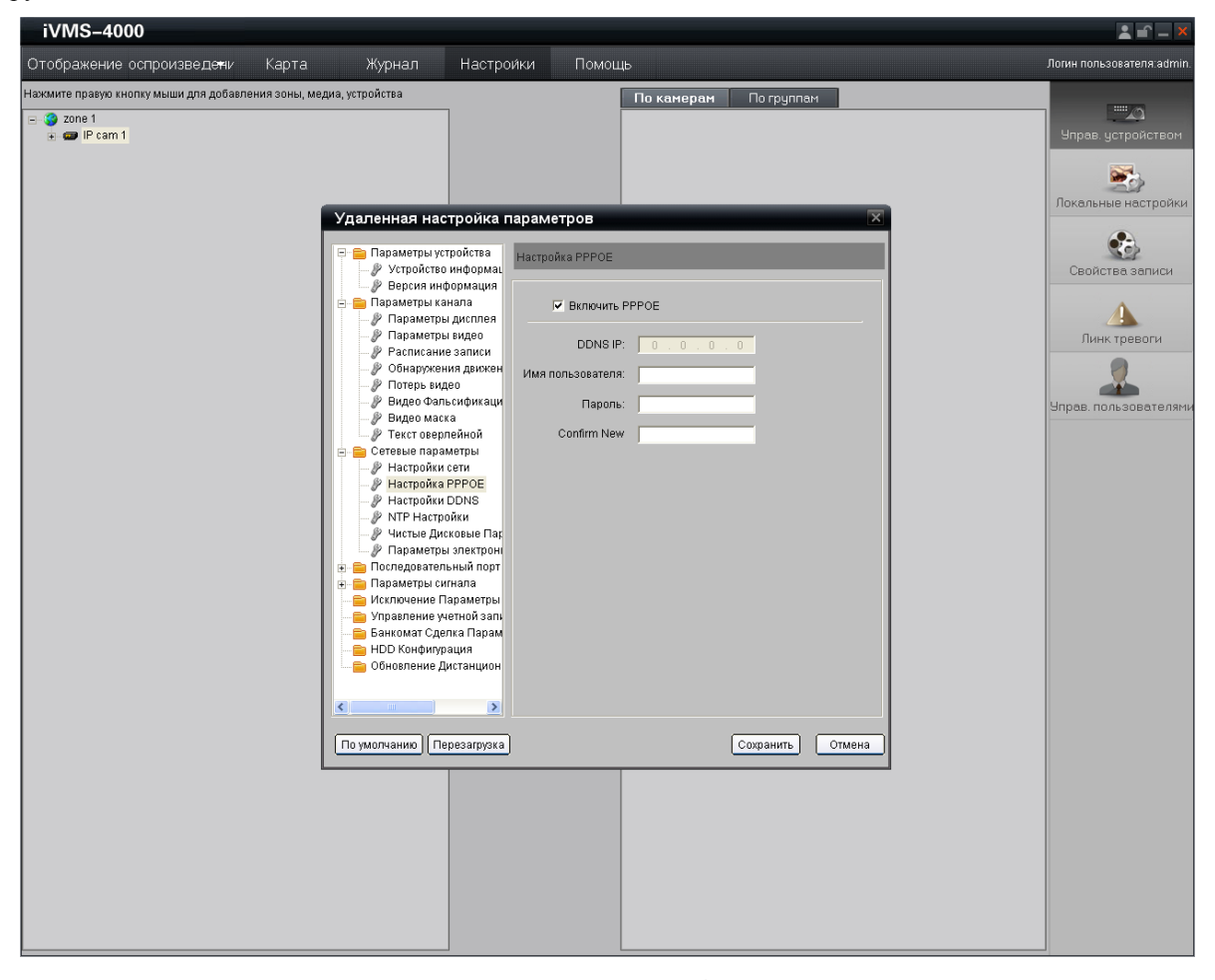

Рисунок 3.5: Диалоговое окно конфигурации PPPoE.

Использование сетевой видеокамеры с динамическим IP неудобно, поэтому мы рекомендуем зарегистрироваться в сервисе, предоставляющем решение данной проблемы [Dynamic DNS service provider]. (Напр., DynDns.com) Существует два способа разрешения конфликтов доменного имени: *normal domain name resolution* и *private domain name resolution.*

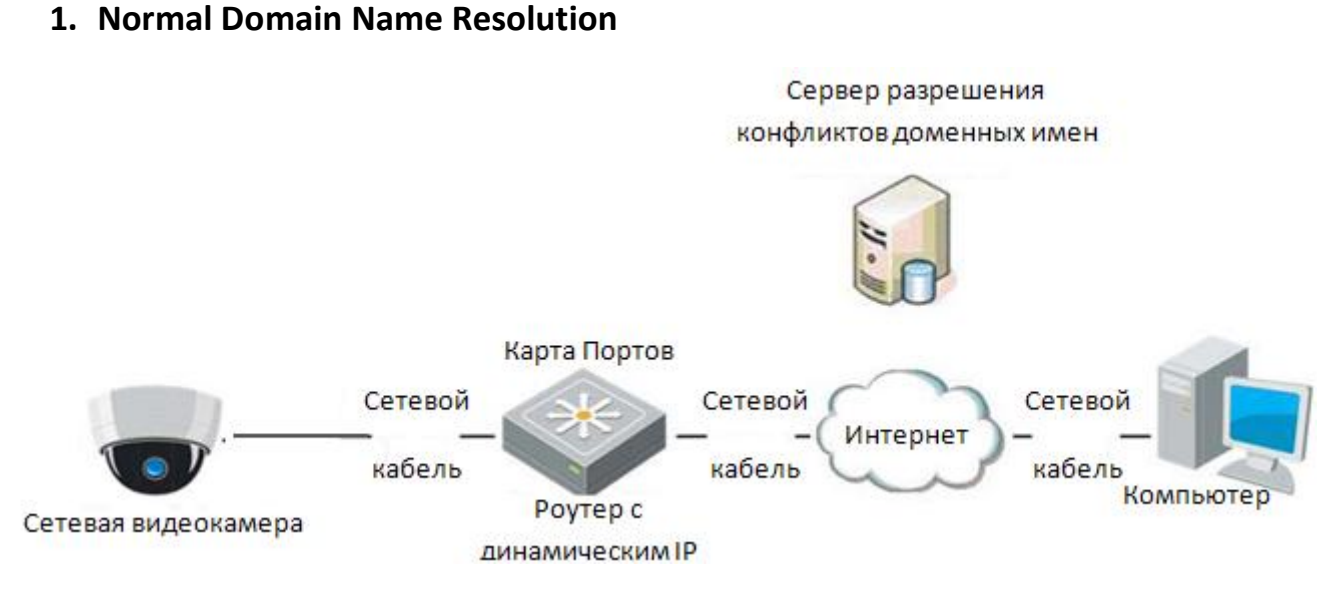

Рисунок 3.6: Normal Domain Name Resolution.

Установите в настройках доменное имя, полученное от провайдера, после чего попробуйте получить доступ к видеокамере с использованием этого доменного имени. Если камера подключается к интернету с использованием роутера, необходимо настроить порты роутера. Подробнее см. Приложение 2.

Введите доменное имя в клиентском ПО или браузере IE, чтобы получить доступ к сетевым видеокамерам. Ниже приведен пример настройки клиентского ПО.

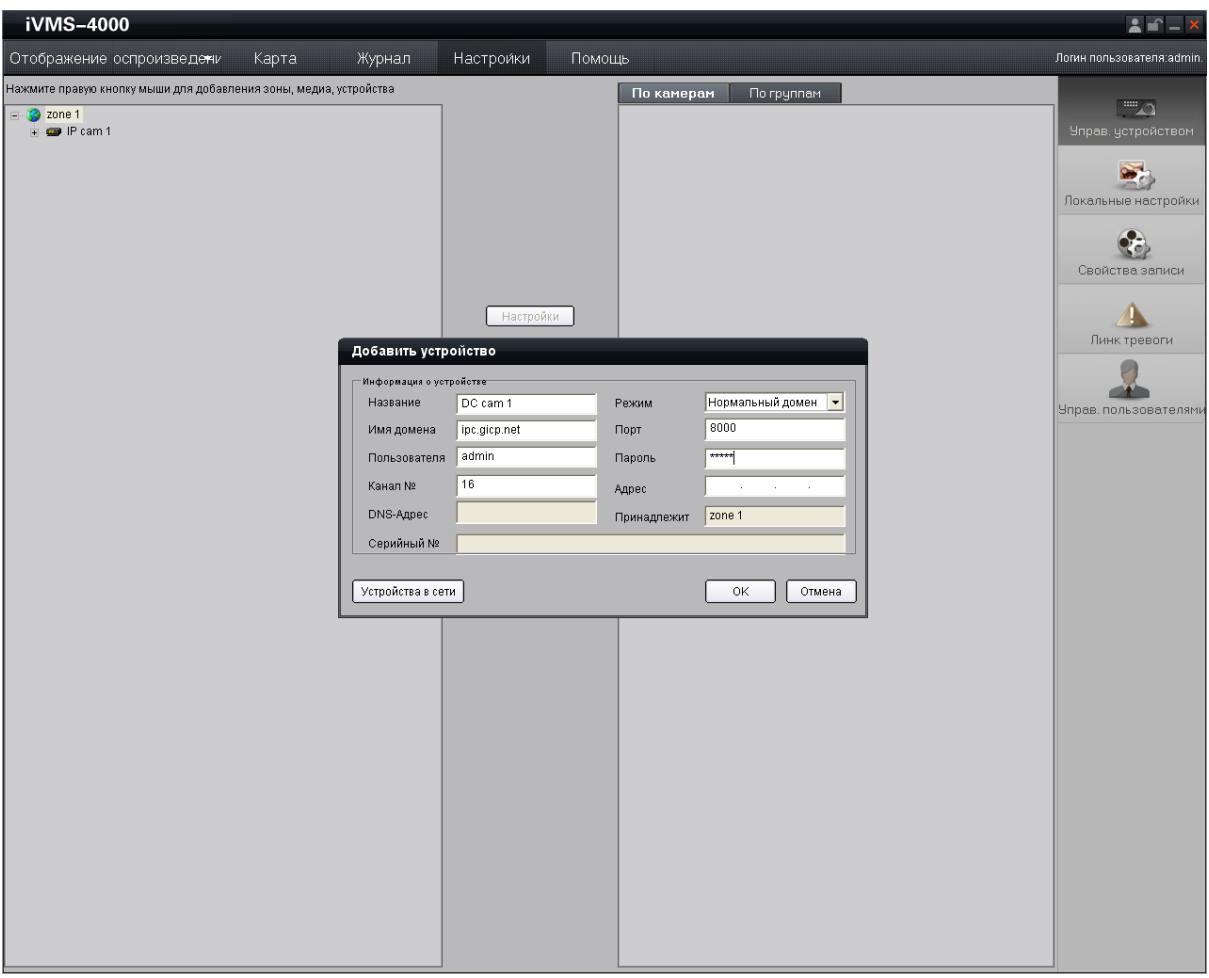

Рисунок 3.7: Выбор режима «Нормальный домен».

#### **2. Private Domain Name Resolution**

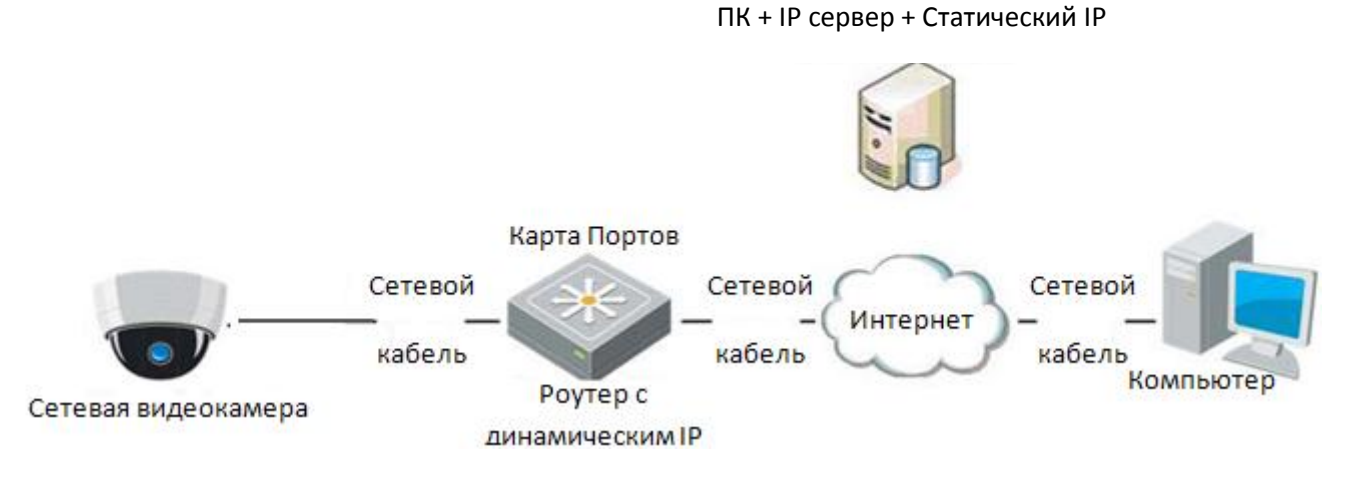

Рисунок 3.8: Private Domain Name Resolution.

В данном случае необходим ПК со статическим IP, который производит разрешение конфликтов доменных имен. Когда сетевая видеокамера подключается к интернету с использованием PPPoE и получает IP адрес, она отправляет своѐ имя и адрес IP серверу. Когда клиентское ПО подключается к сетевой камере, оно соединяется с сервером и предоставляет ему ожидаемое имя камеры. Сервер находит камеру среди зарегистрированных устройств и отправляет еѐ IP адрес клиентскому ПО. После получения IP адреса, клиентское ПО может подключиться к сетевой видеокамере.

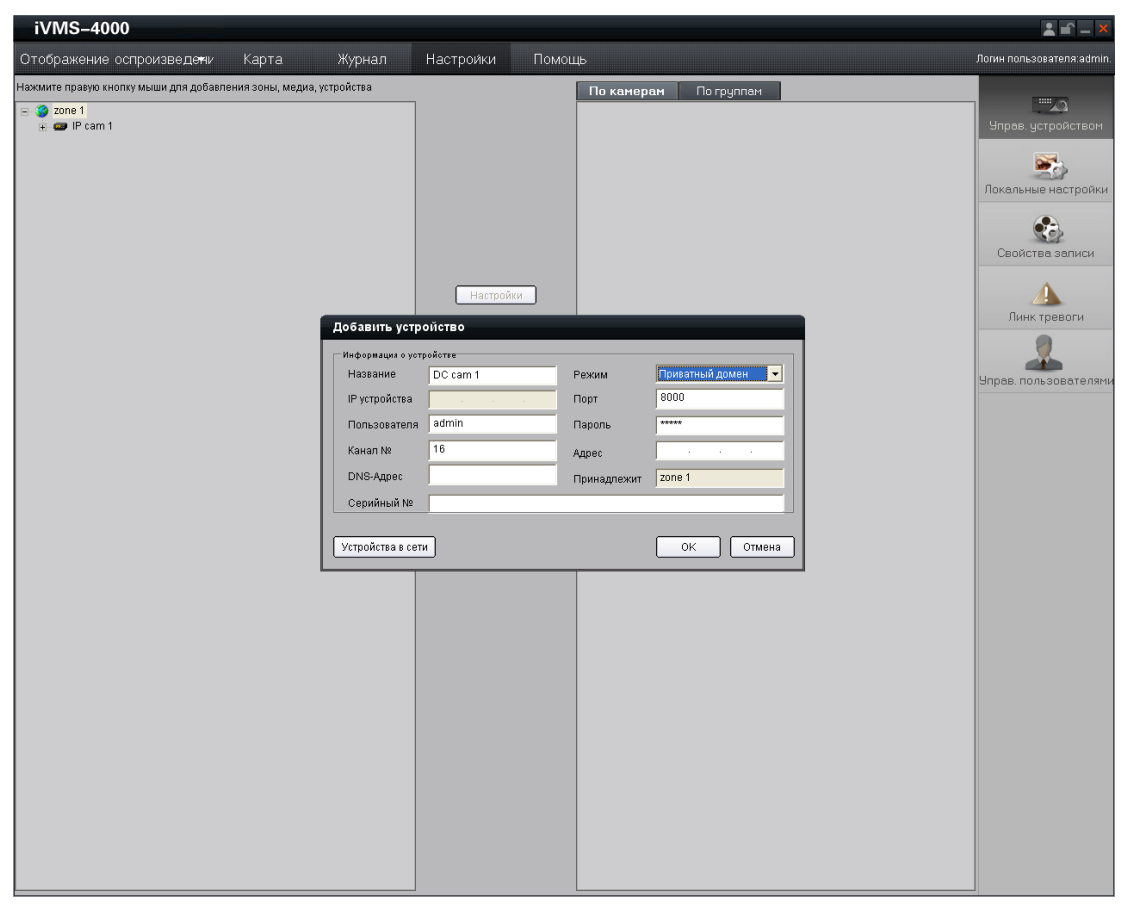

Рисунок 3.9: Выбор режима «Приватный домен».

# **Приложение 1 SADP**

#### <span id="page-32-0"></span>**1. Введение**

SADP (Search Active Devices Protocol) - это программное обеспечение, способное автоматически осуществить поиск сетевой видеокамеры в сети LAN. Пользователь может изменить IP адрес, маску подсети и порт устройства. Дополнительно, пароль администратора в этом устройстве может быть восстановлен на значение по умолчанию.

SADP ПО требует поддержки SADP, поэтому сначала необходимо установить WinPcap, который располагается в директории SADP ПО.

#### **2. Поиск активных устройств в сети**

После установки WinPcap дважды щелкните на значке sadpdlg.exe. Программное обеспечение начнет поиск активных устройств в сети LAN, после чего в списке будут отражены тип устройства, IP адрес, номер порта, серийный номер устройства, маска подсети, MAC адрес, количество каналов, основное управляющее устройство, версия кодера и время инициализации устройства:

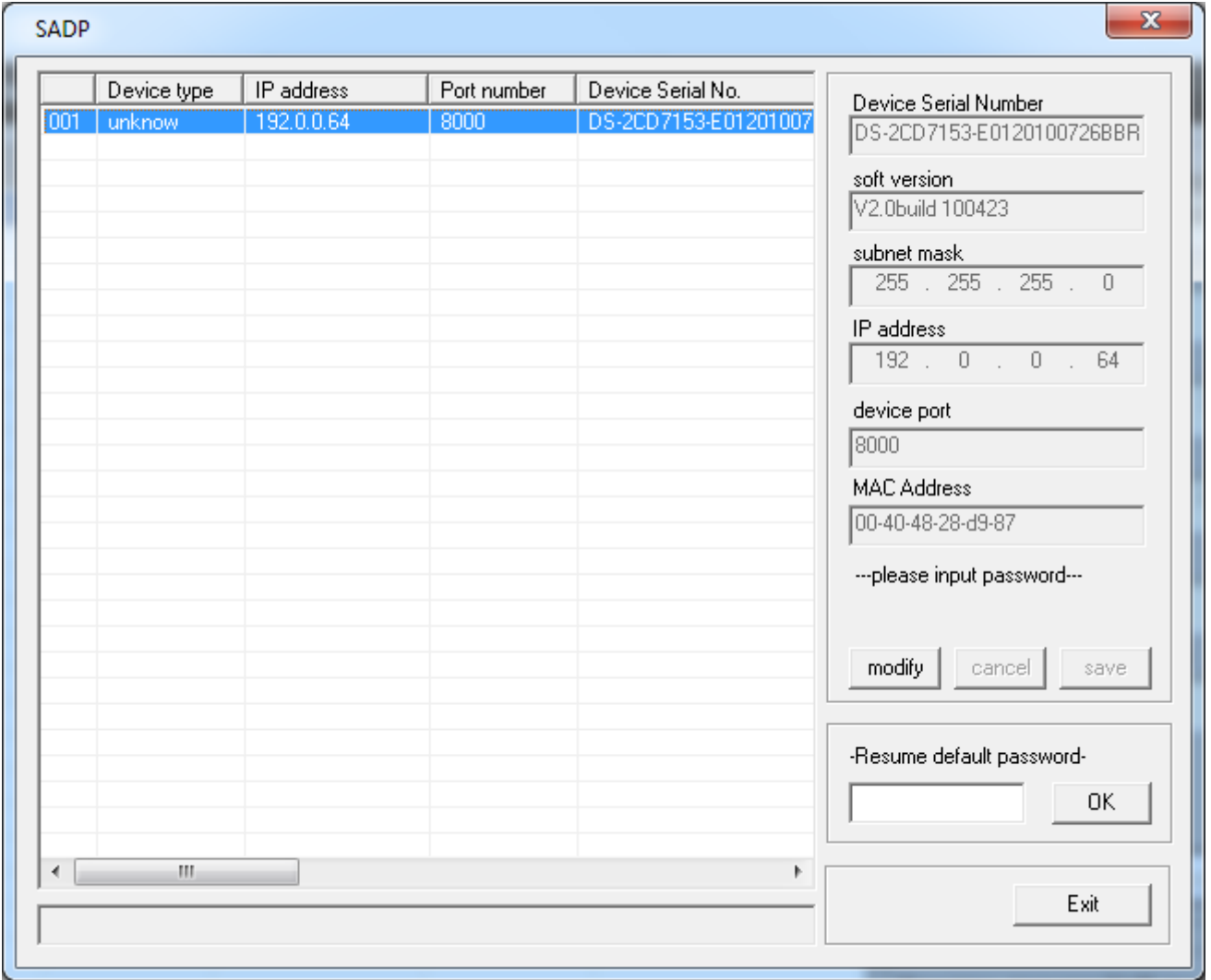

#### **3. Изменение информации об устройстве**

Выберите устройство для изменения в списке устройств. В информационном столбце справа будет отображена базовая информация об устройстве. Щелкните на кнопке *Modify*, чтобы активировать окно редактирования IP адреса, маски подсети, порта устройства и подтверждения пароля.

![](_page_33_Figure_3.jpeg)

Введите новый IP адрес, маску подсети, номер порта, и щелкните на кнопке *Сохранить.* Если появилось сообщение *Сохранение успешно*, значит, Вы успешно изменили конфигурационную информацию; если появилось сообщение *Сохранение прервано* щелкните по кнопке *Отмена*, чтобы закрыть его.

#### **4. Восстановление пароля по умолчанию**

Вы можете сбросить пароль администратора на значение *12345* в случае, если Вы забыли пароль администратора. Обратитесь к поставщику для получения одноразового кода сброса пароля администратора. Введите код в текстовое окно *Восстановление пароля DVR по умолчанию,* и затем щелкните на кнопке *OK*, чтобы закончить инициализацию пароля администратора.

## **Приложение 2 Карта Портов**

### <span id="page-34-0"></span>*Примечание:* **Следующие настройки предназначены для роутера TP-LINK (TL-R410) и могут отличаться**

#### **от настроек для других роутеров.**

**Шаг 1:** Выберите тип соединения WAN, соответствующий роутеру. См. Рисунок:

![](_page_34_Picture_64.jpeg)

**Шаг 2:** Установите параметры роутера, как показано на рисунке ниже. Настройки включают IP адрес и маску подсети.

![](_page_34_Picture_65.jpeg)

**Шаг 3:** Создайте конфигурацию портов в настройках виртуального сервера Передающего устройства. Например, порты для одной купольной видеокамеры настраиваются на значения 80 и 8000, а ее IP адрес 192.168.1.23.

Порты для другой купольной видеокамеры настраиваются на значения 81 и 8001, а IP 192.168.1.24. Затем, активируйте все или только TCP протоколы. Активируйте конфигурацию портов нажатием кнопки *Save*.

![](_page_34_Picture_66.jpeg)

*Примечание:* **Порт сетевой высокоскоростной купольной видеокамеры не должен конфликтовать с другими портами.**

# <span id="page-35-0"></span>**Приложение 3 Сетевое кабельное соединение**

![](_page_35_Figure_2.jpeg)

# <span id="page-36-0"></span>**Для заметок**